# SOLUCIÓN DE DOS ESTUDIOS DE CASO BAJO EL USO DE TECNOLOGÍA **CISCO**

# WILMAR ESTEBAN CHAVARRIA ROJAS

# UNIVERSIDAD NACIONAL ABIERTA Y A DISTANCIA ESCUELA DE CIENCIAS BÁSICAS, TECNOLOGÍA E INGENIERÍA INGENIERÍA DE SISTEMAS SAHAGÚN 2022

# SOLUCIÓN DE DOS ESTUDIOS DE CASO BAJO EL USO DE TECNOLOGÍA **CISCO**

WILMAR ESTEBAN CHAVARRIA ROJAS

# DIPLOMADO DE OPCIÓN DE GRADO PRESENTADO PARA OPTAR EL TÍTULO DE INGENIERÍA DE SISTEMAS

DIRECTORA PAULITA FLOR

UNIVERSIDAD NACIONAL ABIERTA Y A DISTANCIA ESCUELA DE CIENCIAS BÁSICAS, TECNOLOGÍA E INGENIERÍA INGENIERÍA ELECTRÓNICA SAHAGÚN 2022

# NOTA DE ACEPTACIÓN:

Firma del presidente del jurado

Firma del jurado

Firma del jurado

SAHAGÚN, (27 de noviembre, 2022)

### **AGRADECIMIENTO**

Agradezco mucho al personal de la Universidad del UNAD por su paciencia para brindarme todas las herramientas necesarias, para que así pueda recibir formación como ingeniero electrónico al servicio de la sociedad. Y darle gracias a mi familia por permitir cumplir con todos los requisitos académicos que prometimos al iniciar este proyecto académico.

# **CONTENIDO**

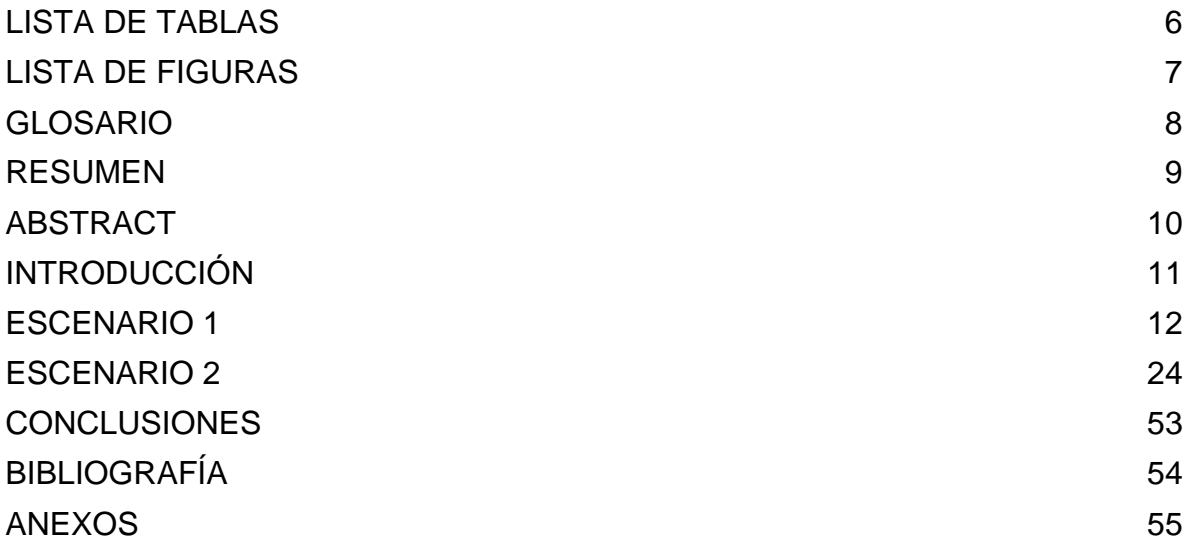

# **LISTA DE TABLAS**

<span id="page-5-0"></span>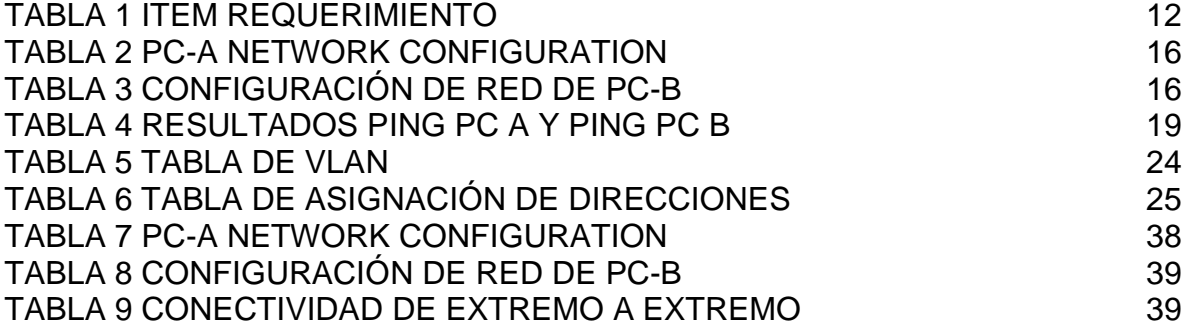

# **LISTA DE FIGURAS**

<span id="page-6-0"></span>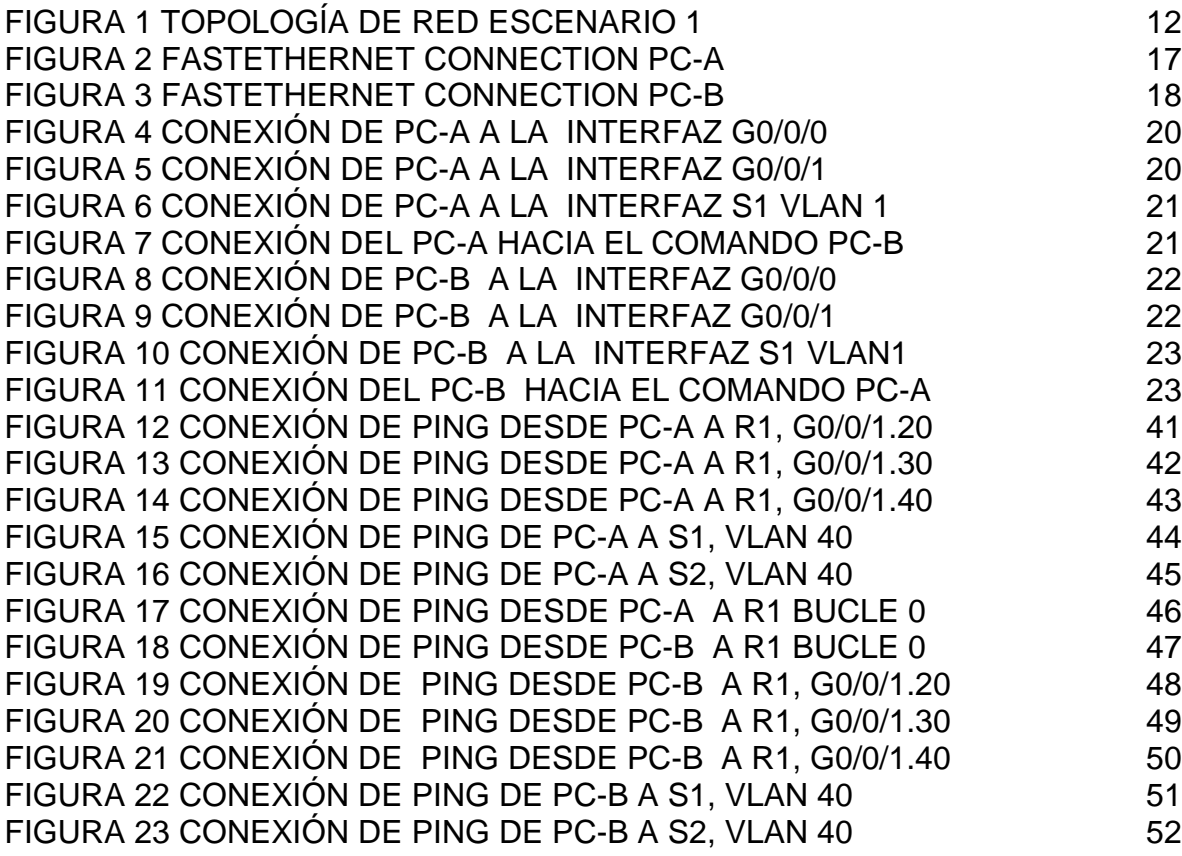

### **GLOSARIO**

<span id="page-7-0"></span>**DNS:** está basado en una estructura jerárquica que puede llegar a ser compleja, y que ofrece un servicio fundamental en Internet ya que sus funciones permiten que los usuarios naveguen en Internet utilizando nombres de dominio en lugar de direcciones IP. **1**

**LAN:** Una red local es la interconexión de varios computadores y periféricos. Su extensión está limitada físicamente a un edificio o a un entorno de unos pocos kilómetros. Su aplicación más extendida es la interconexión de computadores personales y estaciones de trabajo en oficinas, fábricas, etc.<sup>2</sup>

**REDES:** Organización formada por un conjunto de establecimientos de un mismo ramo, y en ocasiones bajo una misma dirección, que se distribuyen por varios lugares de una localidad o zona geográfica para prestar un servicio.**<sup>3</sup>**

**PING:** "En el ámbito informático, el concepto de ping es considerado un comando o una herramienta de diagnóstico que permite hacer una verificación del estado de una determinada conexión de un host local con al menos un equipo remoto contemplado en una red"<sup>4</sup>

**VLAN:** red de área local virtual es un grupo de dispositivos que se encuentran en diferente ubicación de una red de área local pero que se comunican como si estuvieran en el mismo segmento físico.<sup>5</sup>

 $\overline{a}$ 

<sup>1</sup> ARMAS GUTIÉRREZ, David Xavier "Análisis de seguridad del sistema DNS (Domain Name System)" (2017)

<sup>2</sup> ESPINOSA PROAÑO, Jaime Alexander "Estudio de redes de área local conmutadas (LAN) (1999)

<sup>3</sup> PILCO ESCOBAR, Víctor Javier "Implementación de una aplicación para network coding utilizando redes definidas por software" (2017)

<sup>4</sup> PÉREZ PORTO, J., MERINO, M. Definición de ping - Qué es, Significado y Concepto (2012).

<sup>5</sup> CAPELLA HERNÁNDEZ, Juan Vicente. Características y configuraciones básicas de VLANs. (2012)

### **RESUMEN**

<span id="page-8-0"></span>Cisco es una empresa en comunicaciones, redes de datos y fabricante de equipos de red, como enrutadores, hardware y productos de telefonía IP. Además, cuenta con varios programas educativos que brindan capacitación y certificación para profesionales de redes informáticas.

El primer escenario implica el diseño de una LAN usando solo direccionamiento IPv4; incluida la configuración básica, como claves de cifrado, interfaces divididas en subredes, etc. Cada LAN tendrá un dispositivo electrónico conectado para realizar pruebas de conectividad.

Debemos tener en cuenta el enfoque integrado de enrutamiento y conmutación adaptada de acuerdo con el tipo de red y la topología propuestas, las comunicaciones y las conferencias para todos los usuarios de la red, incluido el acceso a otros usuarios y dependencias de la red, donde se implementará la comunicación de diferentes VLANs en switches de capa 3, mediante la asignación de puertos troncales en cada switch.

**Palabras clave:** CISCO, CCNA, Conmutación, Enrutamiento, Redes, Electrónica.

# **ABSTRACT**

<span id="page-9-0"></span>Cisco is a communications, data networking company and manufacturer of networking equipment such as routers, hardware and IP telephony products. It also has several educational programs that provide training and certification for computer networking professionals.

The first scenario involves the design of a LAN using IPv4 addressing only; including basic configuration, such as encryption keys, subnetted interfaces, and so on. Each LAN will have an electronic device connected for connectivity testing.

We must take into account the integrated routing and switching approach adapted according to the proposed network type and topology, communications and conferencing for all network users, including access to other network users and dependencies, where different VLANs communication will be implemented on layer 3 switches, by assigning trunk ports on each switch.

**Keywords:** CISCO, CCNA, Routing, Swicthing, Networking, Electronics

# **INTRODUCCIÓN**

<span id="page-10-0"></span>El siguiente trabajo es el desarrollo de los escenarios 1 y 2, donde se utiliza la tecnología de Cisco para diseñar y construir diferentes topologías de red, configurar dispositivos de red y evaluar su comportamiento utilizando el programa simulador Packet Tracer.

Para el primer escenario, se enfoca en configurar una LAN para comenzar con el uso de comandos para hacer un mejor uso del espacio de la red. Configurar el direccionamiento IPV4 donde se observen los siguientes enrutadores, conmutadores y dispositivos; configurar conceptos básicos como inicio de sesión, contraseña de cifrado, máscara de subred e IP, nombre de la computadora, contraseña, etc.

En el segundo escenario, usamos dos direcciones IPV4 e IPV6, las cuales están implementadas en enrutadores, 2 switches de capa y hosts, al configurar estos parámetros de Etherchannel y seguridad del puerto, el servidor de Internet no completó la migración porque el dispositivo, el software, etc. debe soportar el nuevo protocolo. Para implementar y configurar el protocolo IPv6, se habilita IPv6 tanto en los enrutadores como en los conmutadores.

# **ESCENARIO 1**

<span id="page-11-2"></span><span id="page-11-0"></span>Figura 1 Topología de red escenario 1

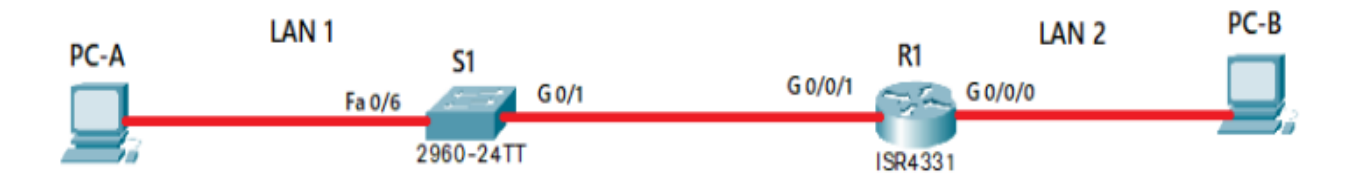

Fuente: Prueba de habilidades CCNA 2022, Cisco Academy.

### <span id="page-11-1"></span>Tabla 1 Item Requerimiento

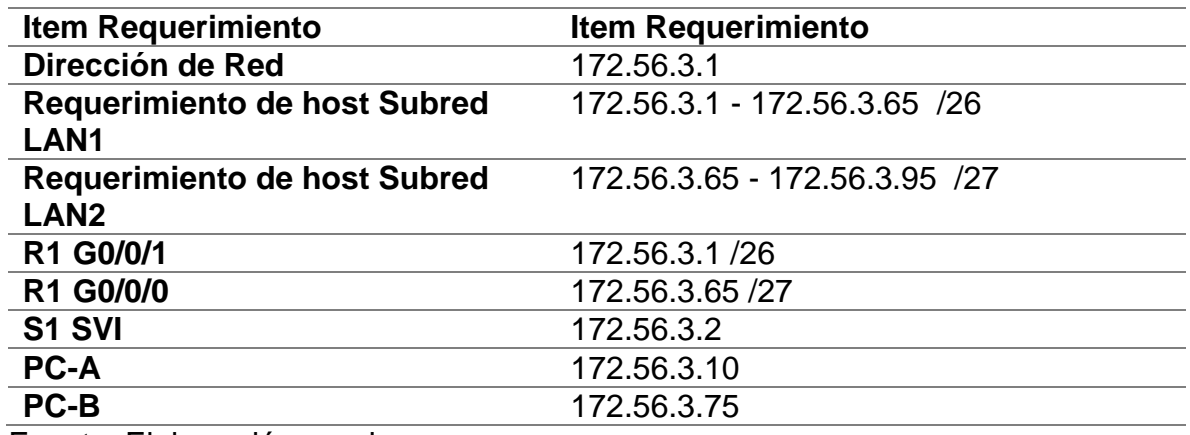

Fuente: Elaboración propia

# **Paso 1: configurar los ajustes básicos**

**Las tareas de configuración para R1 incluyen las siguientes:**

- Desactivar la búsqueda DNS Router(config)#no ip domain lookup
- Nombre del router R1 Router(config)#hostname R1

Nombre de dominio ccna-lab.com

R1(config)#ip domain name ccna-lab.com

- Contraseña cifrada para el modo EXEC privilegiado ciscoenpass R1(config)#enable secret ciscoenpass
- Contraseña de acceso a la consola ciscoconpass R1(config)#line console 0 R1(config-line)#password ciscoconpass R1(config-line)#login
- Establecer la longitud mínima para las contraseñas 10 caracteres R1(config)#security passwords min-length 10
- Crear un usuario administrativo en la base de datos local Nombre de usuario: admin Password: admin1pass

R1(config)#username admin secret admin1pass

 Configurar el inicio de sesión en las líneas VTY para que use la base de datos local

R1(config)#line vty 0 15

R1(config-line)#login local

- Configurar VTY solo aceptando SSH R1(config-line)#transport input ssh
- Cifrar las contraseñas de texto no cifrado R1(config)#service password-encryption
- Configure un MOTD Banner R1(config)#banner motd #Unauthorized Acess is Prohibited#

 Configurar interfaz G0/0/0 Establezca la descripción Establece la dirección IPv4.

interface g0/0/0 description PC-B ip address 172.56.3.65 255.255.255.224 no shutdown exit

- Configurar interfaz G0/0/1 Establezca la descripción Establece la dirección IPv4.
	- interface g0/0/1 description PC-B ip address 172.56.3.1 255.255.255.192 no shutdown exit
- Generar una clave de cifrado RSA Módulo de 1024 bits crypto key generate rsa 1024

# **Las tareas de configuración de S1 incluyen lo siguiente:**

- Desactivar la búsqueda DNS Router(config)#no ip domain lookup
- Nombre del switch S1 Router(config)#hostname R1
- Nombre de dominio ccna-lab.com S1(config)#ip domain name ccna-lab.com
- Contraseña cifrada para el modo EXEC privilegiado ciscoenpass S1(config)#enable secret ciscoenpass
- Contraseña de acceso a la consola ciscoconpass S1(config)#line console 0 S1(config-line)#password ciscoconpass S1(config-line)#login
- Establecer la longitud mínima para las contraseñas 10 caracteres S1(config)#security passwords min-length 10
- Crear un usuario administrativo en la base de datos local Nombre de usuario: admin Password: admin1pass

S1(config)#username admin secret admin1pass

 Configurar el inicio de sesión en las líneas VTY para que use la base de datos local

S1(config)#line vty 0 15

S1(config-line)#login local

- Configurar VTY solo aceptando SSH S1(config-line)#transport input ssh
- Cifrar las contraseñas de texto no cifrado S1(config)#service password-encryption
- Configure un MOTD Banner S1(config)#banner motd #Unauthorized Acess is Prohibited#
- Generar una clave de cifrado RSA Módulo de 1024 bits crypto key generate rsa 1024
- Configurar la interfaz de administración (SVI) ip address 172.56.30.2 255.255.255.192

description Management Interface no shutdown

 Configuración del gateway predeterminado. S1(config)#ip default-gateway 172.168.56.3

# **Paso 2. Configurar los equipos**

Configure los equipos host PC-A y PC-B conforme a la tabla de direccionamiento, registre las configuraciones de red del host con el comando **ipconfig /all**.

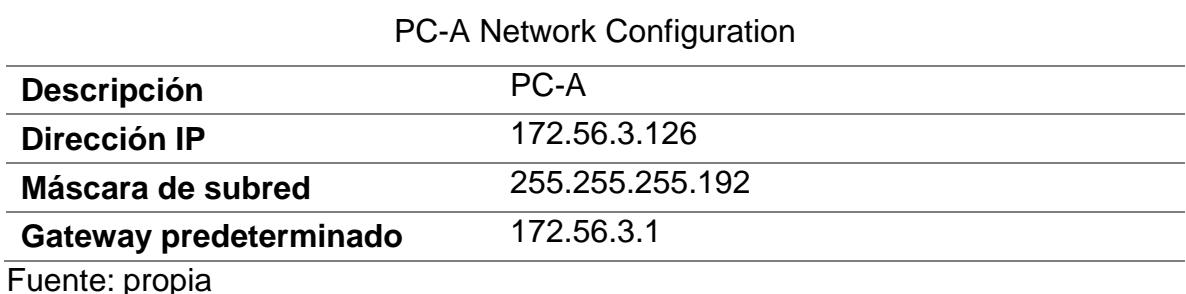

<span id="page-15-0"></span>Tabla 2 PC-A Network Configuration

<span id="page-15-1"></span>Tabla 3 Configuración de red de PC-B

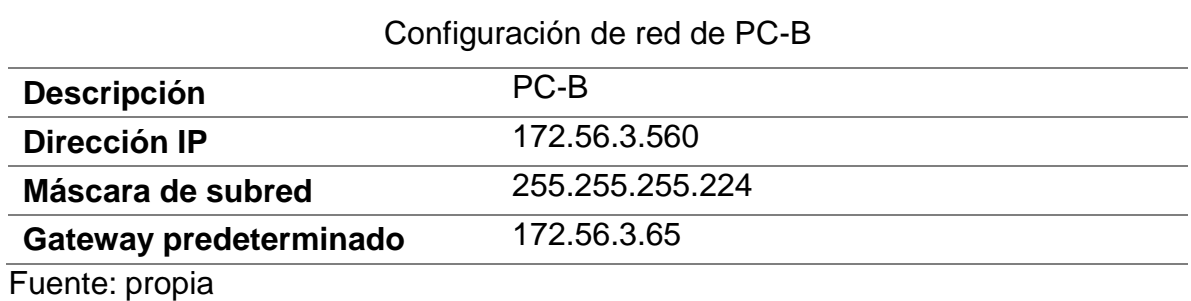

## **Ipconfig PC-A**

<span id="page-16-0"></span>Figura 2 Fastethernet connection PC-A

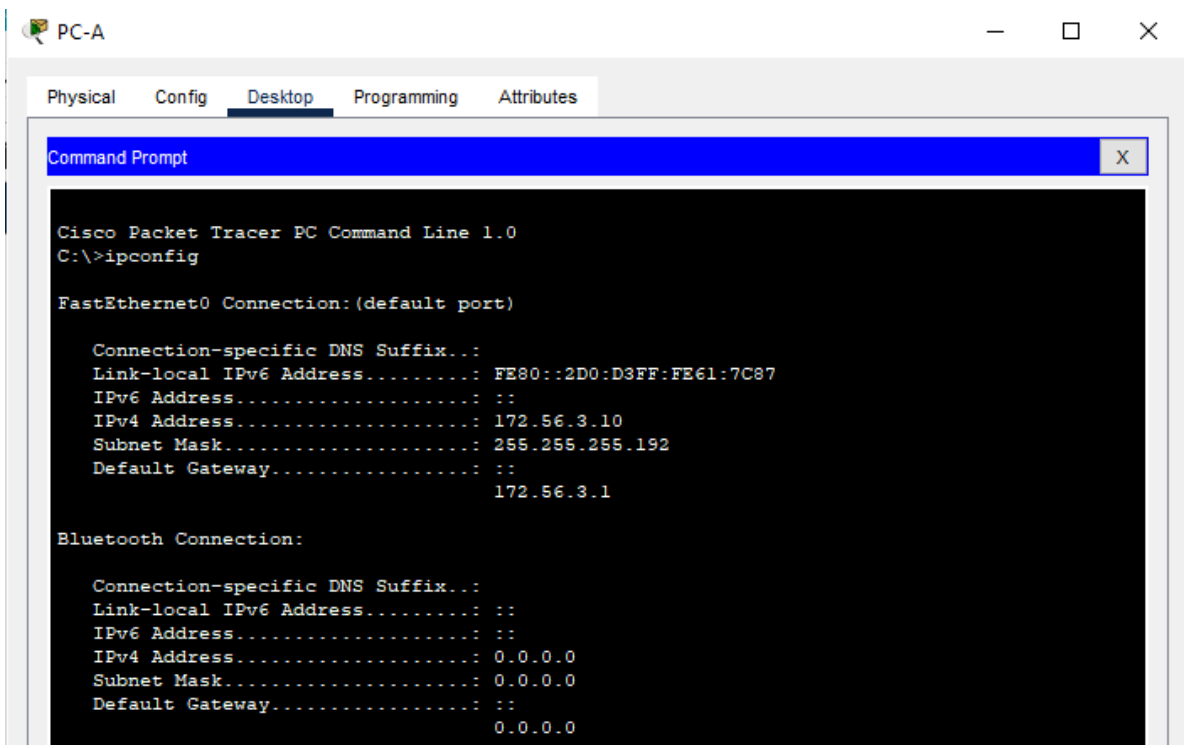

Fuente: propia

Al observar el comando ipconfig en la PC-A, se puede identificar la dirección IPv4 172.56.3.10 asignada, la máscara de subred 255.255.255.192 asignada, el linklocal FE80::2D0:D3FF:FE61:7C87 asignada, y se puede observar la información específica de la configuración de red del dispositivo.

# **Ipconfig PC-B**

<span id="page-17-0"></span>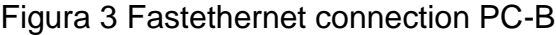

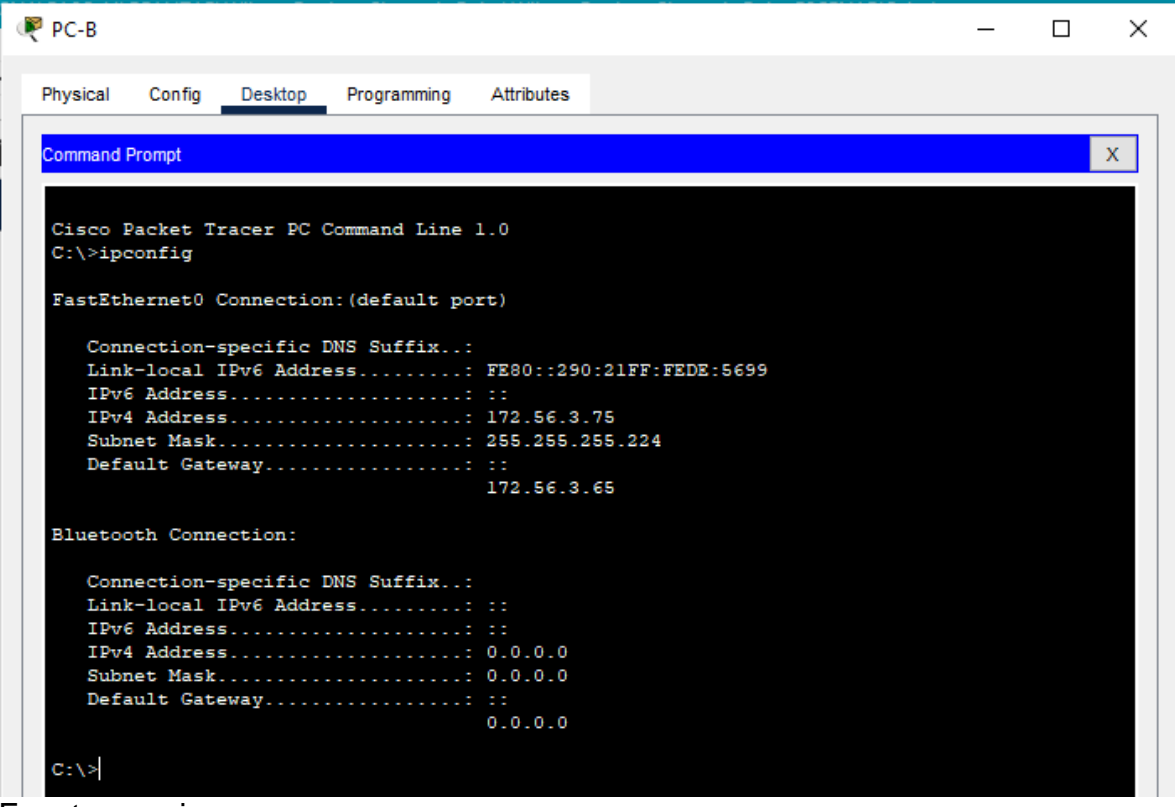

#### Fuente: propia

Al observar el comando ipconfig en la PC-B, se puede identificar la dirección IPv4 172.56.3.75 asignada, la máscara de subred 255.255.255.224 asignada, el linklocal FE80::290:21FF:FEDE:5699 asignada, y se puede observar la información específica de la configuración de red del dispositivo.

### **Parte 4: Probar y verificar la conectividad de extremo a extremo**

Utilice el comando ping para probar la conectividad entre todos los dispositivos de red.

Nota: Si los pings a los servidores fallan, deshabilite temporalmente el firewall del equipo y vuelva a realizar la verificación.

Utilice la siguiente tabla para verificar metódicamente la conectividad con cada dispositivo de red. Tome medidas correctivas para establecer la conectividad si alguna de las pruebas falla

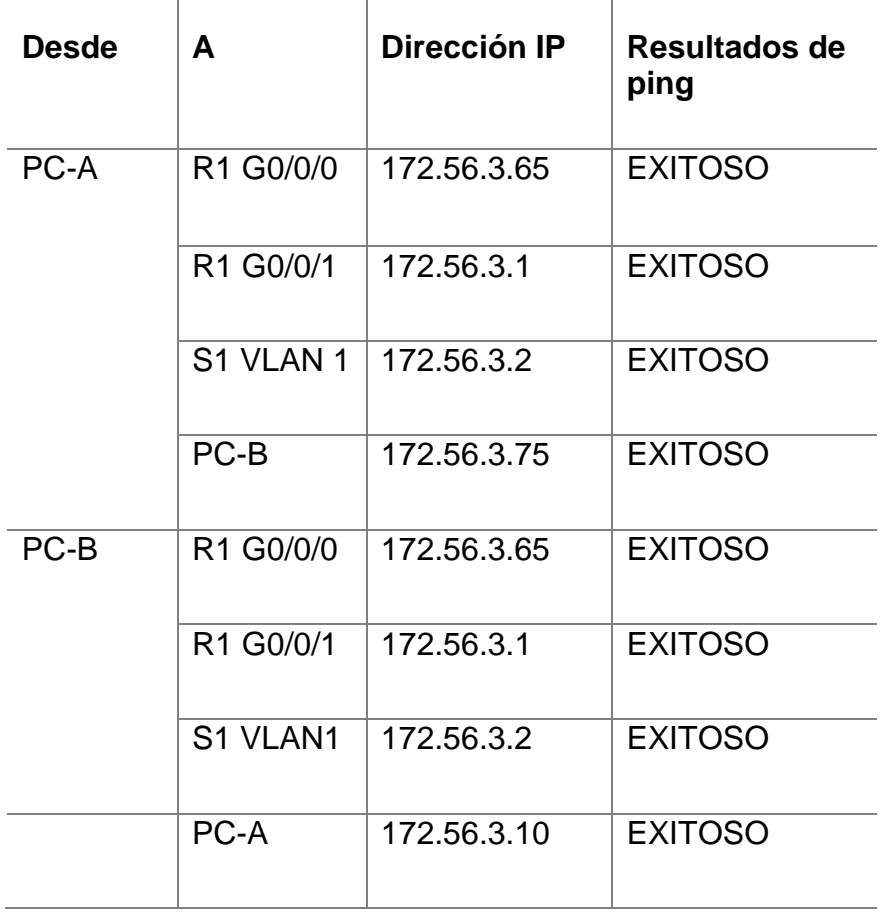

<span id="page-18-0"></span>Tabla 4 Resultados Ping Pc A Y Ping Pc B

Fuente: propia

<span id="page-19-0"></span>FIGURA 4 Conexión de PC-A a la interfaz G0/0/0

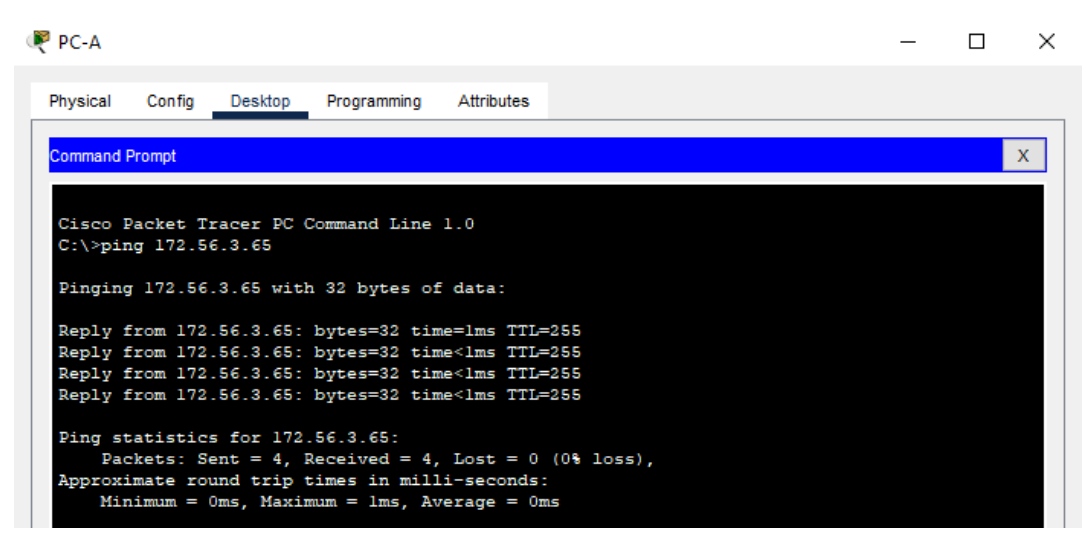

#### Fuente: propia

Se realiza la prueba de conectividad desde el PC-A a la interfaz G0/0/0 de R1 con dirección IP 172.56.3.65, utilizando el comando ping. Obteniendo respuesta del host de destino con 4 paquetes enviados y 4 paquetes recibidos

<span id="page-19-1"></span>FIGURA 5 Conexión de PC-A a la interfaz G0/0/1

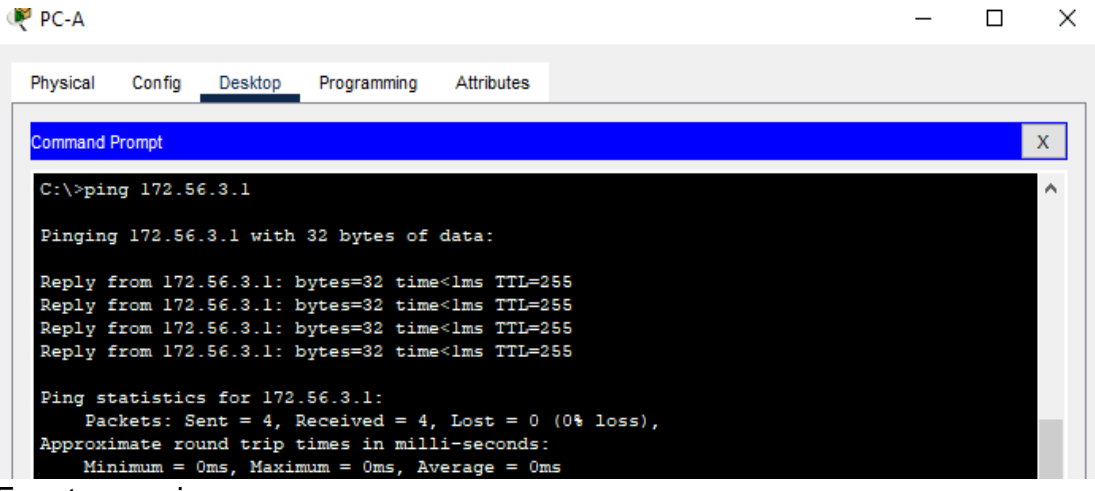

Fuente: propia

Se realiza la prueba de conectividad desde el PC-A a la interfaz G0/0/1 de R1 con dirección IP 172.56.3.1, utilizando el comando ping. Obteniendo respuesta del host de destino con 4 paquetes enviados y 4 paquetes recibidos

<span id="page-20-0"></span>FIGURA 6 Conexión de PC-A a la interfaz S1 VLAN 1

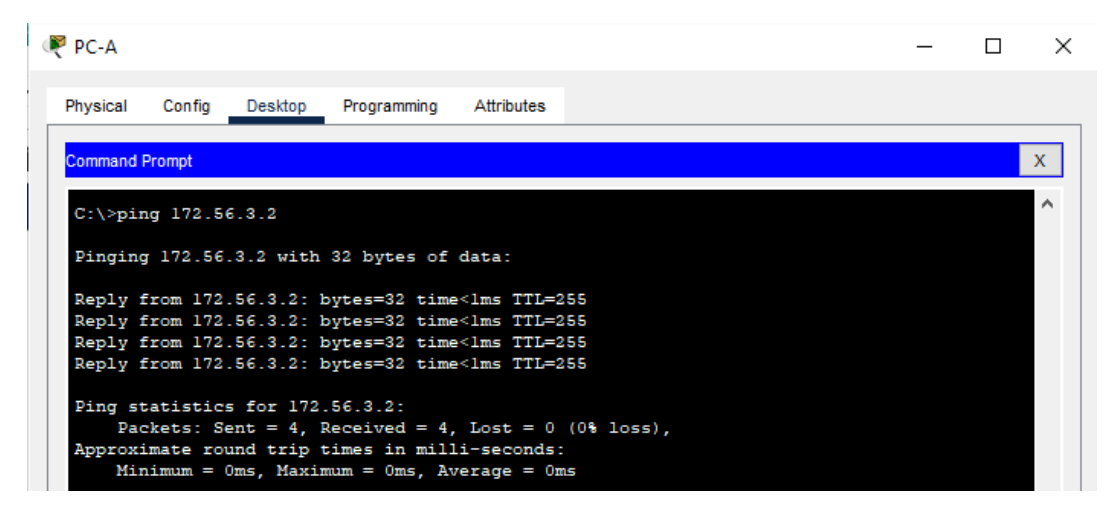

Fuente: propia

Se realiza la prueba de conectividad desde el PC-A a la interfaz VLAN 1 de S1 con dirección IP 172.56.3.2, utilizando el comando ping. Obteniendo respuesta del host de destino con 4 paquetes enviados y 4 paquetes recibidos

<span id="page-20-1"></span>FIGURA 7 Conexión del PC-A hacia el comando PC-B

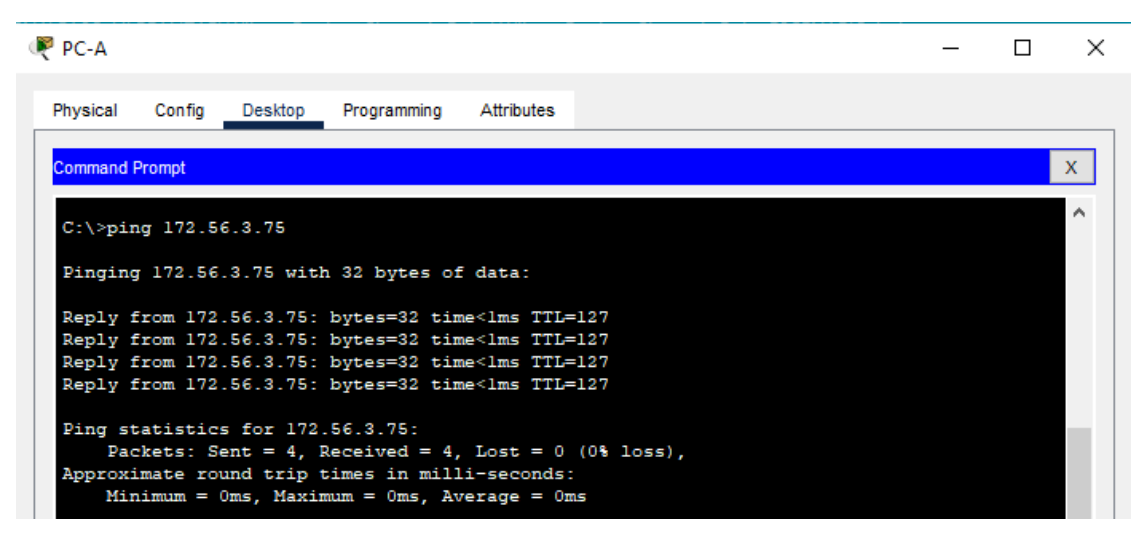

Fuente: propia

Se realiza la prueba de conectividad desde el PC-A al comando PC-B con dirección IP 172.56.3.75, utilizando el comando ping. Obteniendo respuesta del host de destino con 4 paquetes enviados y 4 paquetes recibidos

<span id="page-21-0"></span>FIGURA 8 Conexión de PC-B a la interfaz G0/0/0

PC-B  $\Box$  $\times$ Physical Config Desktop Programming Attributes Command Prompt  $\langle \mathbf{X} \rangle$ Cisco Packet Tracer PC Command Line 1.0  $C:\$  >ping 172.56.3.65 Pinging 172.56.3.65 with 32 bytes of data: Reply from  $172.56.3.65$ : bytes=32 time<lms TTL=255<br>Reply from  $172.56.3.65$ : bytes=32 time<lms TTL=255<br>Reply from  $172.56.3.65$ : bytes=32 time<lms TTL=255 Reply from 172.56.3.65: bytes=32 time<lms TTL=255 Ping statistics for 172.56.3.65: Packets: Sent = 4, Received = 4, Lost = 0 (0% loss),<br>Approximate round trip times in milli-seconds:  $Minimum = 0ms, Maximum = 0ms, Average = 0ms$ 

#### Fuente: propia

Se realiza la prueba de conectividad desde el PC-A a la interfaz G0/0/0 de R1 con dirección IP 172.56.3.65, utilizando el comando ping. Obteniendo respuesta del host de destino con 4 paquetes enviados y 4 paquetes recibidos

<span id="page-21-1"></span>FIGURA 9 Conexión de PC-B a la interfaz G0/0/1

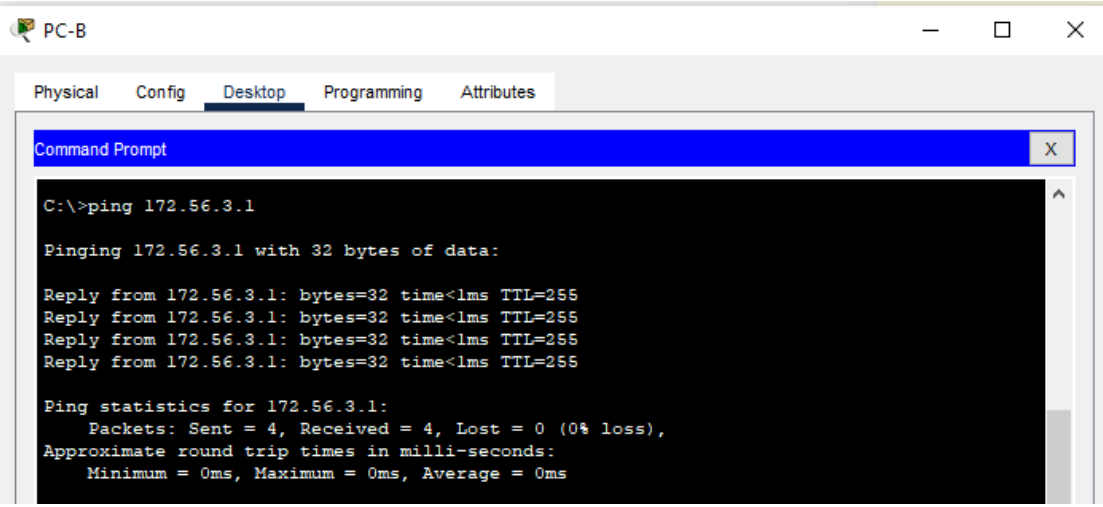

Fuente: propia

Se realiza la prueba de conectividad desde el PC-A a la interfaz G0/0/1 de R1 con dirección IP 172.56.3.1, utilizando el comando ping. Obteniendo respuesta del host de destino con 4 paquetes enviados y 4 paquetes recibidos

<span id="page-22-0"></span>FIGURA 10 Conexión de PC-B a la interfaz S1 VLAN1

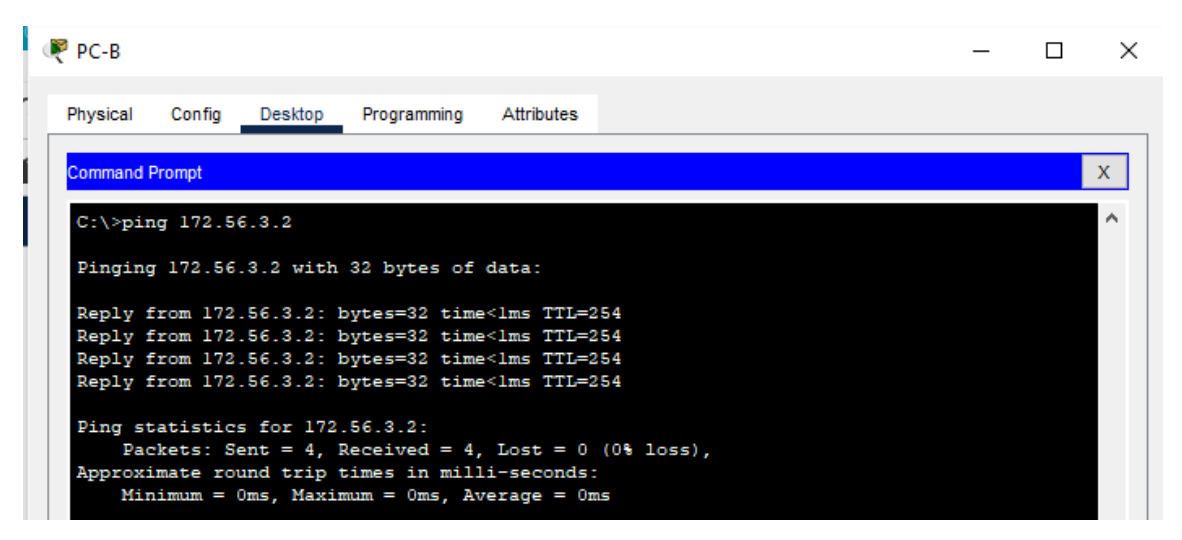

#### Fuente: propia

Se realiza la prueba de conectividad desde el PC-A a la interfaz VLAN 1 de S1 con dirección IP 172.56.3.2, utilizando el comando ping. Obteniendo respuesta del host de destino con 4 paquetes enviados y 4 paquetes recibidos

<span id="page-22-1"></span>FIGURA 11 Conexión del PC-B hacia el comando PC-A

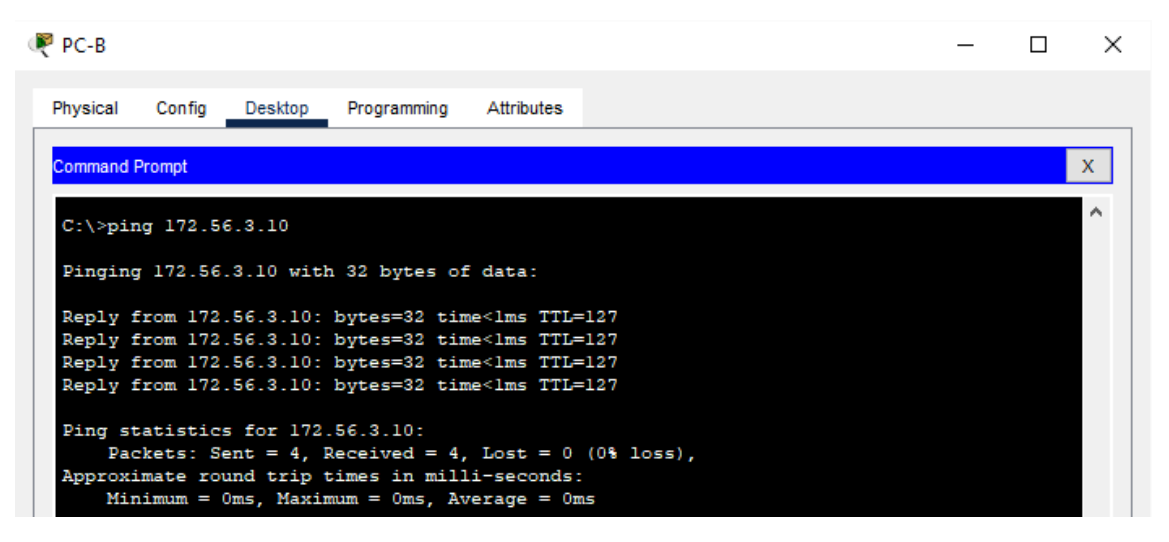

Fuente: propia

Se realiza la prueba de conectividad desde el PC-A al comando PC-B con dirección IP 172.56.3.10, utilizando el comando ping. Obteniendo respuesta del host de destino con 4 paquetes enviados y 4 paquetes recibidos

### **ESCENARIO 2**

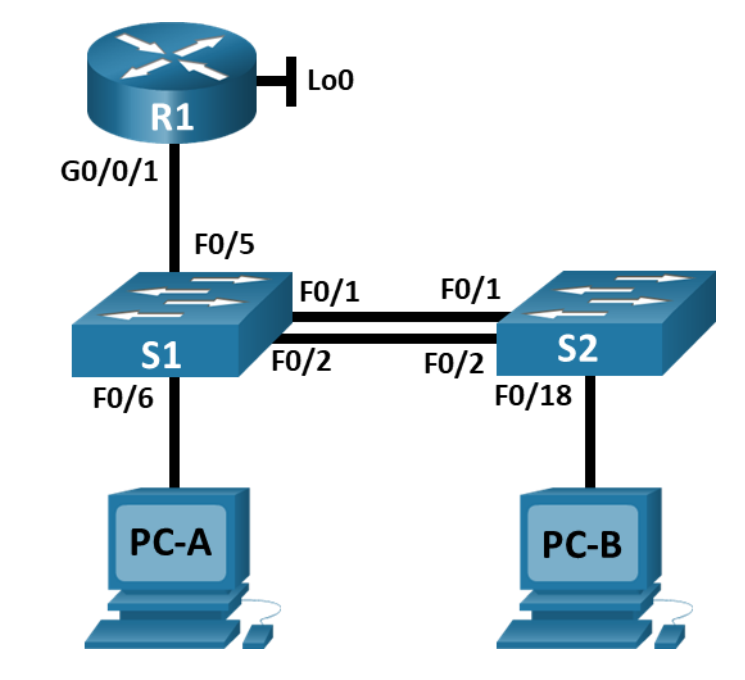

En este primer escenario se configurarán los dispositivos de una red pequeña. Debe configurar un router, un switch y equipos que admitan tanto la conectividad IPv4 como IPv6 para los hosts soportados. El router y el switch también deben administrarse de forma segura. Configurará el enrutamiento entre VLAN, DHCP, Etherchannel y port-security.

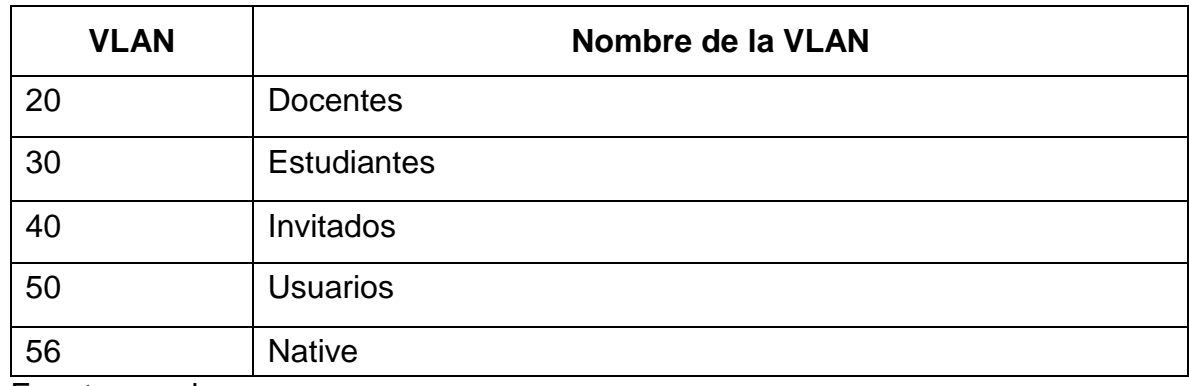

<span id="page-23-1"></span>Tabla 5 Tabla de VLAN

Fuente: propia

<span id="page-23-0"></span>**Topología**

<span id="page-24-0"></span>Tabla 6 Tabla de asignación de direcciones

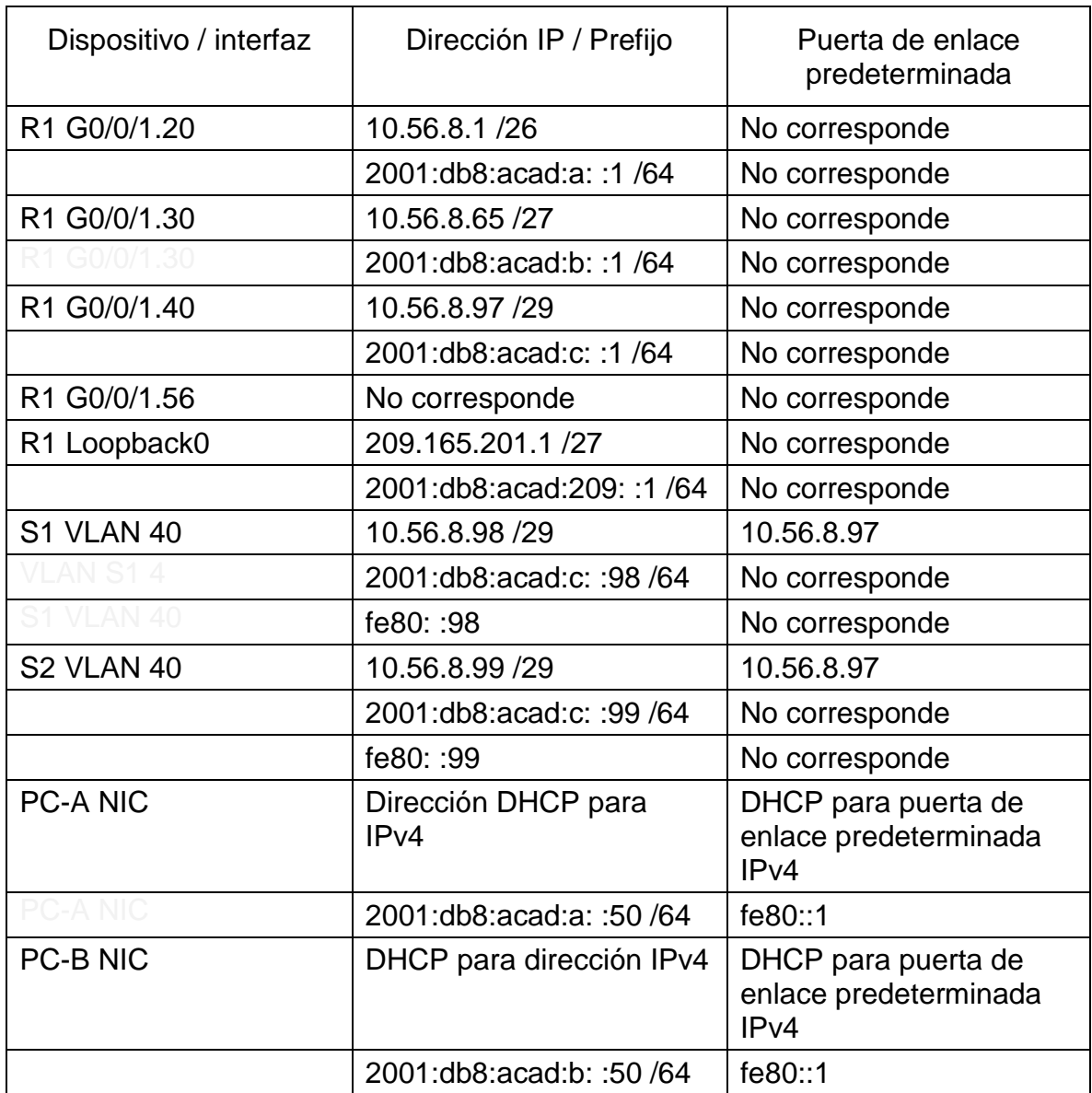

Fuente: propia

**Nota**: No hay ninguna interfaz en el router que admita VLAN 50.

### **Parte 1: Inicializar y Recargar y Configurar aspectos basicos de los dispositivos**

# **Paso 1: Inicializar y volver a cargar el router y el switch**

 Borre las configuraciones de inicio y las VLAN del router y del switch y vuelva a cargar los dispositivos.

Router/Switchs >enable

Router/Switchs #erase startup-config

Erasing the nvram filesystem will remove all configuration files! Continue? [confirm]

[OK]

Erase of nvram: complete

%SYS-7-NV\_BLOCK\_INIT: Initialized the geometry of nvram

Router/Switchs #reload

System configuration has been modified. Save? [yes/no]:yes

Building configuration...

[OK]

 Después de recargar el switch, configure la plantilla SDM para que admita IPv6 según sea necesario y vuelva a cargar el switch.

Switch(config)# sdm prefer dual-ipv4-and-ipv6 default

Switch(config)# exit

Switch# reload

Proceed with reload? [confirm]

### **Paso 2: Configurar R1**

- Las tareas de configuración para R1 incluyen las siguientes:
- Desactivar la búsqueda DNS
- Nombre del router R1
- Nombre de dominio ccna-lab.com
- Contraseña cifrada para el modo EXEC privilegiado ciscoenpass
- Contraseña de acceso a la consola ciscoconpass
- Establecer la longitud mínima para las contraseñas ciscoconpass
- Establecer la longitud mínima para las contraseñas 10 caracteres
- Crear un usuario administrativo en la base de datos local Nombre de usuario: admin
- Password: admin1pass
- Configurar el inicio de sesión en las líneas VTY para que use la base de datos local
- Configurar VTY solo aceptando SSH
- Cifrar las contraseñas de texto no cifrado
- Configure un MOTD Banner
- Habilitar el routing IPv6
	- Router>enable

Router#config terminal

Router(config)#no ip domain lookup

Router(config)#hostname R1

R1(config)#ip domain name ccna-lab.com

R1(config)#enable secret ciscoenpass

R1(config)#line console 0

- R1(config-line)#password ciscoconpass
- R1(config-line)#login
- R1(config-line)#exit

R1(config)#security passwords min-length 10 R1(config)#username admin secret admin1pass

R1(config)#line vty 0 15 R1(config-line)#login local R1(config-line)#transport input ssh R1(config-line)#exit R1(config)#service password-encryption R1(config)#banner motd #Wilmar Esteban Chavarría Rojas Ingeniería de Sistemas!#

R1(config)#ipv6 unicast-routing

- Configurar interfaz G0/0/1 y subinterfaces
- Establezca la descripción
- Establece la dirección IPv4.
- Establezca la dirección local de enlace IPv6 como **fe80: :1**
- Establece la dirección IPv6.
- Activar la interfaz.

R1(config)#interface g0/0/1.20

R1(config-subif)#encapsulation dot1Q 20

R1(config-subif)#description Docentes

R1(config-subif)#ip address 10.56.8.1 255.255.255.192

R1(config-subif)#ipv6 address 2001:db8:acad:a::1/64

R1(config-subif)#ipv6 address fe80::1 link-local

R1(config-subif)#interface g0/0/1.30

R1(config-subif)#encapsulation dot1Q 30

R1(config-subif)#description Estudiantes

R1(config-subif)#ip address 10.56.8.65 255.255.255.224

R1(config-subif)#ipv6 address 2001:db8:acad:b::1/64

R1(config-subif)#ipv6 address fe80::1 link-local

R1(config-subif)#interface g0/0/1.40

R1(config-subif)#encapsulation dot1Q 40

R1(config-subif)#description Invitados

R1(config-subif)#ip address 10.56.8.97 255.255.255.248

R1(config-subif)#ipv6 address 2001:db8:acad:c::1/64

R1(config-subif)#ipv6 address fe80::1 link-local

R1(config-subif)#interface g0/0/1.56

R1(config-subif)#encapsulation dot1Q 56

R1(config-subif)#description Native

R1(config)#interface g0/0/1

R1(config-if)#no shutdown

- Configure el Loopback0 interface
- Establezca la descripción
- Establece la dirección IPv4.
- Establece la dirección IPv6.
- Establezca la dirección local de enlace IPv6 como **fe80::1**

R1(config-subif)#interface Loopback 0

R1(config-subif)#description Loopback

R1(config-subif)#ip address 209.165.201.1 255.255.255.224

R1(config-subif)#ipv6 address 2001:db8:acad:209::1/64

R1(config-subif)#ipv6 address fe80::1 link-local

R1(config-subif)#description Native

R1(config-subif)#exit

 Generar una clave de cifrado RSA Módulo de 1024 bits R1(config)#crypto key generate rsa 1024

# **Paso 3: Configure S1 y S2.**

Las tareas de configuración incluyen lo siguiente:

- Desactivar la búsqueda DNS.
- Nombre del switch S1 o S2, según proceda
- Nombre de dominio ccna-lab.com
- Contraseña cifrada para el modo EXEC privilegiado ciscoenpass
- Contraseña de acceso a la consola ciscoconpass
- Crear un usuario administrativo en la base de datos local
- Nombre de usuario: admin
- Password: admin1pass
- Configurar el inicio de sesión en las líneas VTY para que use la base de datos local
- Configurar las líneas VTY para que acepten únicamente las conexiones **SSH**
- Cifrar las contraseñas de texto no cifrado
- Configurar un MOTD Banner
- Generar una clave de cifrado RSA Módulo de 1024 bits

# **S1**

Switch1>enable Switch1#conf t Switch1(config)#no ip domain lookup

Switch1(config)#hostname S1

S1(config)#ip domain name ccna-lab.com

S1(config)#enable secret ciscoenpass

S1(config)#line console 0

S1(config-line)#password ciscoconpass

S1(config-line)#login

S1(config-line)#exit

S1(config)#username admin secret admin1pass

S1(config)#line vty 0 15

S1(config-line)#login local

S1(config-line)#transport input ssh

S1(config-line)#exit

S1(config)#service password-encryption

S1(config)#banner motd #Wilmar Esteban Chavarría Rojas Ingeniería de Sistemas!#

S1(config)#crypto key generate rsa 1024

### **S2**

Switch2>enable Switch2#conf t Switch2(config)#no ip domain lookup Switch2(config)#hostname S2

S2(config)#ip domain name ccna-lab.com

S2(config)#enable secret ciscoenpass

S2(config)#line console 0

S2(config-line)#password ciscoconpass

S2(config-line)#login

S2(config-line)#exit

S2(config)#username admin secret admin1pass S2(config)#line vty 0 15 S2(config-line)#login local S2(config-line)#transport input ssh S2(config-line)#exit S2(config)#service password-encryption

S2(config)#banner motd #Wilmar Esteban Chavarría Rojas Ingeniería de Sistemas!#

S2(config)#crypto key generate rsa 1024

- Configurar la interfaz de administración (SVI)
- Establecer la dirección IPv4 de capa 3
- Establezca la dirección local de enlace IPv6 como FE80: :98 para S1 y FE80: :99 para S2
- Establecer la dirección IPv6 de capa 3
- Configure la puerta de enlace predeterminada como 10.56.8.97 para IPv4

## **S1**

S1(config)#interface vlan 40

S1(config-if)#ip address 10.56.8.98 255.255.255.248

S1(config-if)#ipv6 address 2001:db8:acad:c::98/64

- S1(config-if)#ipv6 address fe80::98 link-local
- S1(config-if)#description Invitados Interface
- S1(config-if)#no shutdown
- S1(config-if)#exit
- S1(config)#ip default-gateway 10.56.8.97

# **S2**

- S2(config)#interface vlan 40
- S2(config-if)#ip address 10.56.8.99 255.255.255.248
- S2(config-if)#ipv6 address 2001:db8:acad:c::99/64
- S2(config-if)#ipv6 address fe80::99 link-local
- S2(config-if)#description Invitados Interface
- S2(config-if)#no shutdown

S2(config-if)#exit

S2(config)#ip default-gateway 10.56.8.97

# **Parte 2: Configuración de la infraestructura de red (VLAN, Trunking, EtherChannel)**

# **Paso 4: Configurar S1**

La configuración del S1 incluye las siguientes tareas:

- Crear VLAN
	- o VLAN 20, nombre Docentes
	- o VLAN 30, nombre Estudiantes
	- o VLAN 40, name Invitados
	- o VLAN 50, nombre Usuarios
	- o VLAN 56, nombre Native
	- S1(config)#vlan 20
	- S1(config-vlan)#name Docentes
	- S1(config-vlan)#vlan 30
	- S1(config-vlan)#name Estudiantes
	- S1(config-vlan)#vlan 40
	- S1(config-vlan)#name Invitados
	- S1(config-vlan)#vlan 50
	- S1(config-vlan)#name Usuarios
	- S1(config-vlan)#vlan 56
	- S1(config-vlan)#name Native
- Crear troncos 802.1Q que utilicen la VLAN 56 nativa
	- S1(config)#interface range f0/1-2
	- S1(config-if-range)#switchport trunk encapsulation dot1q (#option)
	- S1(config-if-range)#switchport mode trunk
	- S1(config-if-range)#switchport trunk Native vlan 56
	- S1(config-if-range)#switchport trunk allowed vlan 20 30 40 50 60

S1(config-if-range)#exit

- $\bullet$  Interfaces F0/1, F0/2 y F0/5
	- S1(config)#interface f0/5
	- S1(config-if)#switchport trunk encapsulation dot1q (#option)
	- S1(config-if)#switchport mode trunk
	- S1(config-if)#switchport trunk Native vlan 56
	- S1(config-if)#switchport trunk allowed vlan 20 30 40 50 60
	- S1(config-if)#exit
- Crear un grupo de puertos EtherChannel de Capa 2 que use interfaces F0/1 y F0/2, Usar el protocolo LACP para la negociación
	- S1(config)#interface range f0/1-2
	- S1(config-if-range)#channel-group 1 mode active
	- S1(config-if-range)#exit
- Configurar el puerto de acceso de host para VLAN 20 interface F0/6 S1(config)#interface f0/6
	- S1(config-if)#switchport mode access
- Configurar la seguridad del puerto en los puertos de acceso permitir 4 direcciones MAC
	- S1(config-if)#switchport access vlan 20
	- S1(config-if)#switchport port-security maximum 4
- Proteja todas las interfaces no utilizadas Asignar a VLAN 50, Establecer en modo de acceso, agregar una descripción y apagar

S1(config)#interface range f0/3-4

- S1(config-if-range)#switchport mode access
- S1(config-if-range)#switchport access vlan 50

S1(config-if-range)#description Unused Interfaces S1(config-if-range)#shutdown

S1(config)#interface range f0/7-24

S1(config-if-range)#switchport mode access

S1(config-if-range)#switchport access vlan 50

S1(config-if-range)#description Unused Interfaces

S1(config-if-range)#shutdown

S1(config)#interface range g0/1-2 S1(config-if-range)#switchport mode access S1(config-if-range)#switchport access vlan 50

S1(config-if-range)#description Unused Interfaces

S1(config-if-range)#shutdown

### **Paso 5: Configure el S2.**

Entre las tareas de configuración de S2 se incluyen las siguientes:

- Crear VLAN
	- o VLAN 20, name Docentes
	- o VLAN 30, name Estudiantes
	- o VLAN 40, name Invitados
	- o VLAN 50, nombre Usuarios
	- o VLAN 56, nombre Native

S2(config)#vlan 20

S2(config-vlan)#name Docentes

S2(config-vlan)#vlan 30

S2(config-vlan)#name Estudiantes

S2(config-vlan)#vlan 40

S2(config-vlan)#name Invitados

S2(config-vlan)#vlan 50

S2(config-vlan)#name Usuarios

S2(config-vlan)#vlan 56

S2(config-vlan)#name Native

 Crear troncales 802.1Q que utilicen la VLAN 56 nativa Interfaces F0/1 y F0/2

S2(config)#interface range f0/1-2

S2(config-if-range)#switchport trunk encapsulation dot1q (#option)

S2(config-if-range)#switchport mode trunk

S2(config-if-range)#switchport trunk Native vlan 56

S2(config-if-range)#switchport trunk allowed vlan 20 30 40 50 60

S2(config-if-range)#exit

 Crear un grupo de puertos EtherChannel de Capa 2 que use interfaces F0/1 y F0/2 Usar el protocolo LACP para la negociación

S2(config)#interface range f0/1-2

S2(config-if-range)#channel-group 1 mode active

S2(config-if-range)#exit

 Configurar el puerto de acceso del host para la VLAN 30 Interfaz F0/18 S2(config)#interface f0/18

S2(config-if)#switchport mode access

- Configure port-security en los access ports permite 3 MAC addresses S2(config-if)#switchport access vlan 30 S2(config-if)#switchport port-security maximum 4
- Asegure todas las interfaces no utilizadas Asignar a VLAN 50, Establecer en modo de acceso, agregar una descripción y apagar

S2(config)#interface range f0/3-17 S2(config-if-range)#switchport mode access S2(config-if-range)#switchport access vlan 50 S2(config-if-range)#description Unused Interfaces S2(config-if-range)#shutdown S2(config)#interface range f0/19-24 S2(config-if-range)#switchport mode access S2(config-if-range)#switchport access vlan 50 S2(config-if-range)#description Unused Interfaces S2(config-if-range)#shutdown S2(config)#interface range g0/1-2 S2(config-if-range)#switchport mode access S2(config-if-range)#switchport access vlan 50 S2(config-if-range)#description Unused Interfaces S2(config-if-range)#shutdown

# **Parte 2: Configurar soporte de host**

### **Paso 1: Configure R1**

Las tareas de configuración para R1 incluyen las siguientes:

 Configure Default Routing , crear rutas predeterminadas para IPv4 e IPv6 que dirijan el tráfico a la interfaz Loopback 0

R1(config)#ip route 0.0.0.0 0.0.0.0 loopback 0

R1(config)#ipv6 route ::/0 loopback 0

 Configurar IPv4 DHCP para VLAN 20, Cree un grupo DHCP para VLAN 20, compuesto por las últimas 10 direcciones de la subred solamente. Asigne el nombre de dominio unad-ccna-sa.net y especifique la dirección de la puerta de enlace predeterminada como dirección de interfaz del router para la subred involucrada

R1(config)#ip dhcp excluded-address 10.56.8.1 10.56.8.52

R1(config)#ip dhcp pool VLAN2-Docentes R1(dhcp-config)#network 10.56.8.0 255.255.255.192 R1(dhcp-config)#default-router 10.56.8.1 R1(dhcp-config)#domain-name unad-ccna-sa.net R1(dhcp-config)#exit

• Configurar DHCP IPv4 para VLAN 30,c ree un grupo DHCP para VLAN 30, compuesto por las últimas 10 direcciones de la subred solamente. Asigne el nombre de dominio unad-ccna-sb.net y especifique la dirección de la puerta de enlace predeterminada como dirección de interfaz del router para la subred involucrada

R1(config)#ip dhcp excluded-address 10.56.8.65 10.56.8.84

R1(config)#ip dhcp pool VLAN3-Estudiantes

R1(dhcp-config)#network 10.56.8.64 255.255.255.224

R1(dhcp-config)#default-router 10.56.8.65

R1(dhcp-config)#domain-name unad-ccna-sb.net

R1(dhcp-config)#

### **Paso 2: Configurar los servidores**

Configure los equipos host PC-A y PC-B para que utilicen DHCP para IPv4 y asigne estáticamente las direcciones IPv6 GUA y Link Local. Después de configurar cada servidor, registre las configuraciones de red del host con el comando **ipconfig /all**.

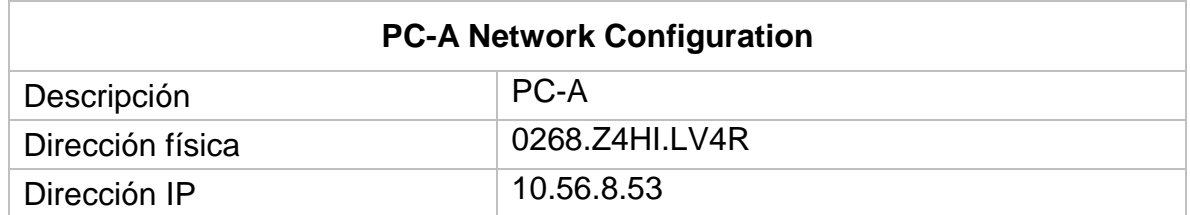

<span id="page-37-0"></span>Tabla 7 PC-A Network Configuration

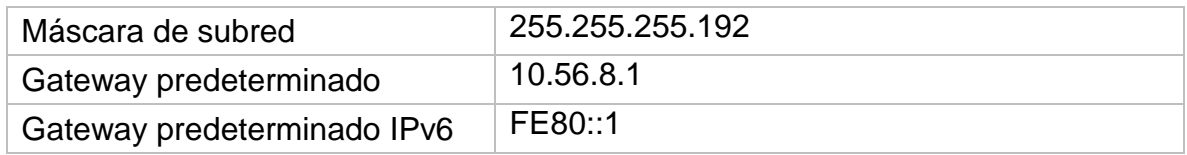

Fuente: propia

<span id="page-38-0"></span>Tabla 8 Configuración de red de PC-B

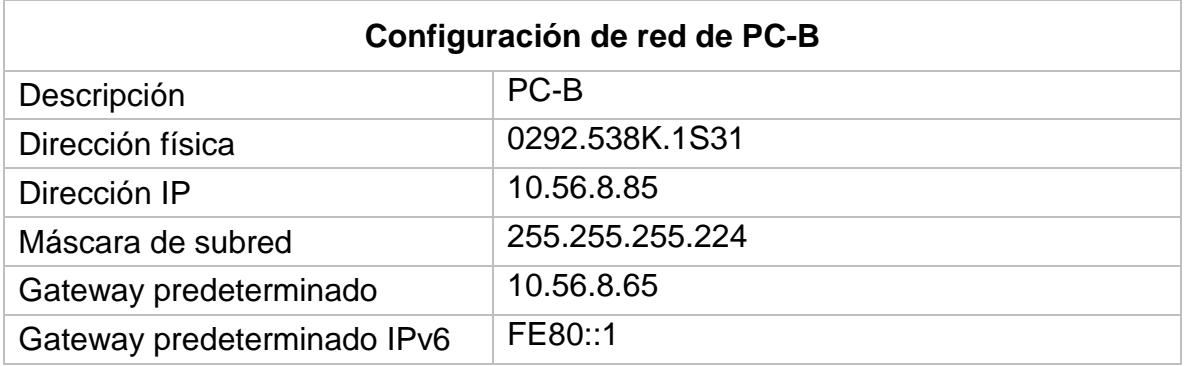

Fuente:propia

# **Paso 3: Probar y verificar la conectividad de extremo a extremo**

Use el comando ping para probar la conectividad IPv4 e IPv6 entre todos los dispositivos de red.

**Nota**: Si fallan los pings en las computadoras host, desactive temporalmente el firewall de la computadora y vuelva a realizar la prueba.

Utilice la siguiente tabla para verificar metódicamente la conectividad con cada dispositivo de red. Tome medidas correctivas para establecer la conectividad si alguna de las pruebas falla:

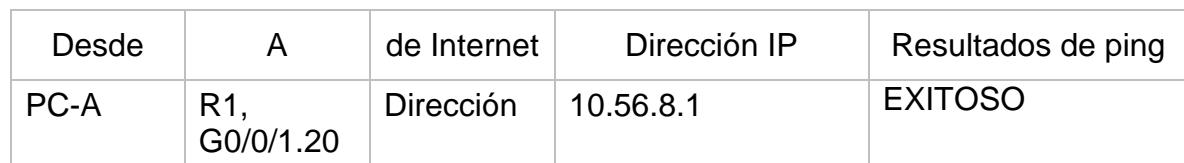

<span id="page-38-1"></span>Tabla 9 conectividad de extremo a extremo

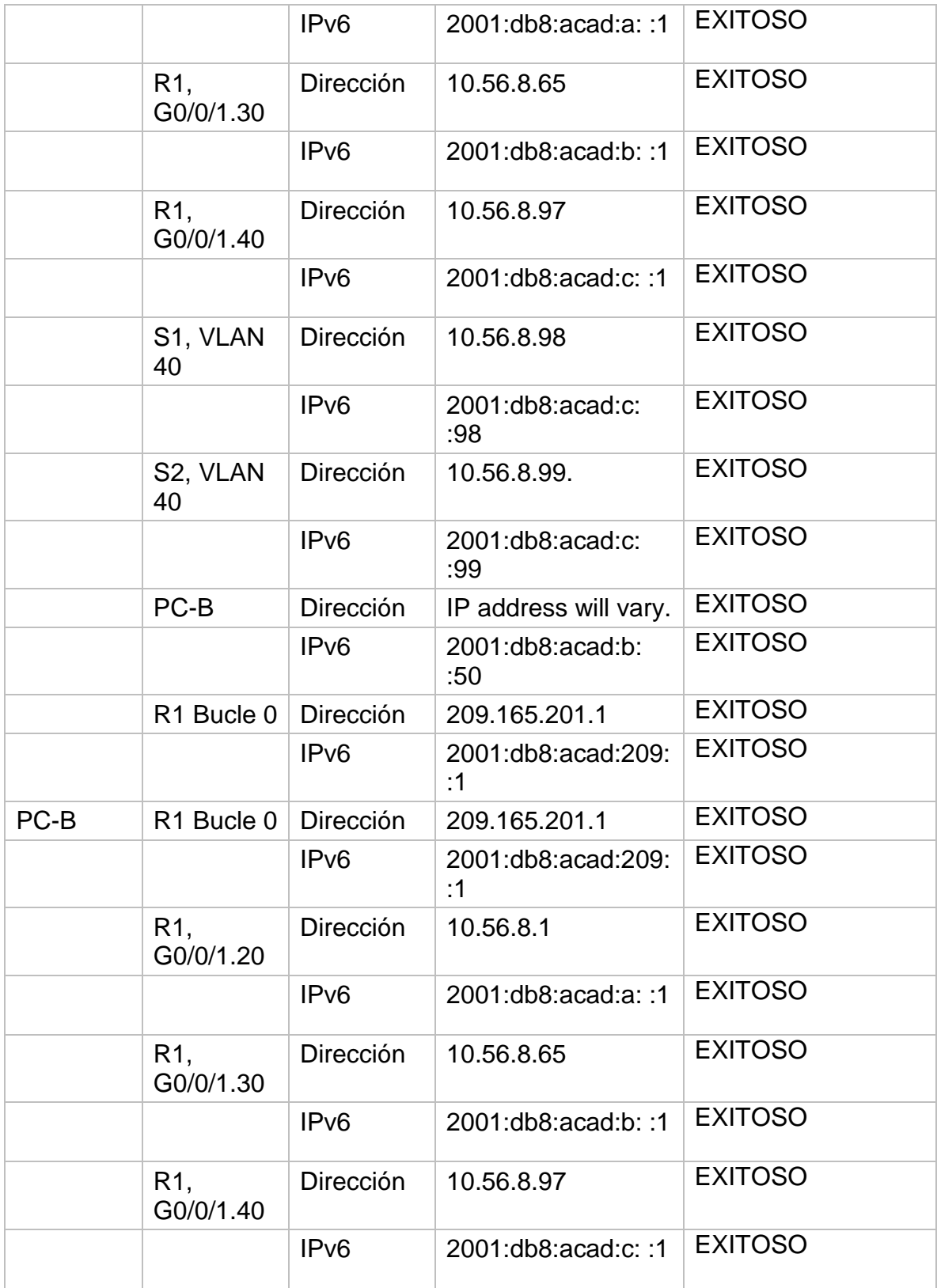

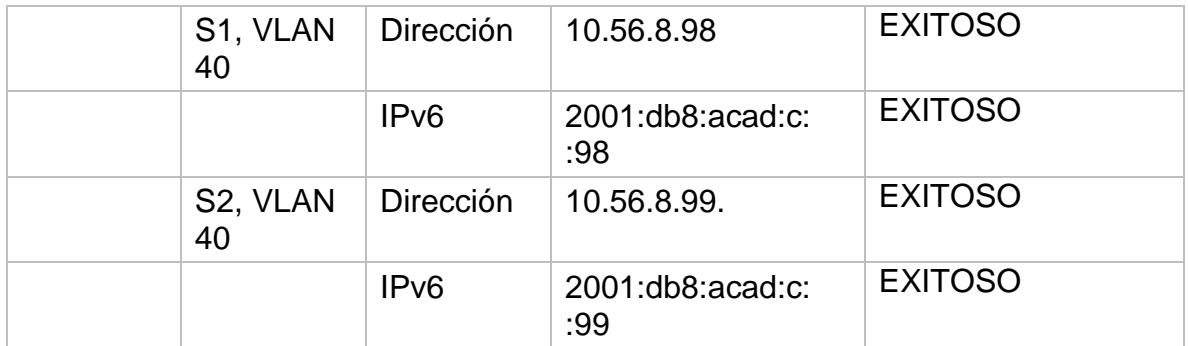

Fuente: propia

<span id="page-40-0"></span>FIGURA 12 Conexión de Ping desde PC-A a R1, G0/0/1.20

```
PCA<sup>®</sup>
                                                                                                 \Box \timesPhysical
          Config
                   Desktop
                             Programming
                                           Attributes
                                                                                                     \mathbf{X}^-Command Prompt
 Cisco Packet Tracer PC Command Line 1.0
 C:\\Phi 10.56.8.1Pinging 10.56.8.1 with 32 bytes of data:
 Reply from 10.56.8.1: bytes=32 time<lms TTL=255
 Reply from 10.56.8.1: bytes=32 time<lms TTL=255
 Reply from 10.56.8.1: bytes=32 time<lms TTL=255
 Reply from 10.56.8.1: bytes=32 time=10ms TTL=255
 Ping statistics for 10.56.8.1:<br>Packets: Sent = 4, Received = 4, Lost = 0 (0% loss),<br>Approximate round trip times in milli-seconds:
     Minimum = 0ms, Maximum = 10ms, Average = 2msC:\\Phi 2001: db8:acad: a: 1Pinging 2001:db8:acad:a::1 with 32 bytes of data:
 Reply from 2001:DB8:ACAD:A::1: bytes=32 time<lms TTL=255
 Reply from 2001:DB8:ACAD:A::1: bytes=32 time<lms TTL=255
 Reply from 2001:DB8:ACAD:A::1: bytes=32 time<lms TTL=255
 Reply from 2001:DB8:ACAD:A::1: bytes=32 time<lms TTL=255
 Ping statistics for 2001:DB8:ACAD:A::1:
    Packets: Sent = 4, Received = 4, Lost = 0 (0% loss),
 Approximate round trip times in milli-seconds:
     Minimum = 0ms, Maximum = 0ms, Average = 0msC: \setminus >
```
#### Fuente: propia

Se realiza la prueba de conectividad desde el PC-A a la interfaz G0/0/1.20 de R1 con dirección IP 10.56.8.1 para la ipv4 y dirección IP 2001:db8:acad:a::1 para la ipv6, utilizando el comando ping. Obteniendo respuesta del host de destino con 4 paquetes enviados y 4 paquetes recibidos

**P** PCA  $\Box$  $\times$ Physical Attributes Config Desktop Programming **Command Prompt**  $\mathbf{x}$ Ä  $C:\$  >ping 10.56.8.65 Pinging 10.56.8.65 with 32 bytes of data: Reply from 10.56.8.65: bytes=32 time<lms TTL=255 Reply from 10.56.8.65: bytes=32 time<lms TTL=255 Reply from 10.56.8.65: bytes=32 time<lms TTL=255 Reply from 10.56.8.65: bytes=32 time<lms TTL=255 Ping statistics for 10.56.8.65: Packets: Sent =  $4$ , Received =  $4$ , Lost = 0 (0% loss), Approximate round trip times in milli-seconds: Minimum =  $0ms$ , Maximum =  $0ms$ , Average =  $0ms$ C:\>ping 2001:db8:acad:b::1 Pinging 2001:db8:acad:b::1 with 32 bytes of data: Reply from 2001:DB8:ACAD:B::1: bytes=32 time<lms TTL=255 Reply from 2001:DB8:ACAD:B::1: bytes=32 time<lms TTL=255 Reply from 2001:DB8:ACAD:B::1: bytes=32 time<lms TTL=255 Reply from 2001:DB8:ACAD:B::1: bytes=32 time<lms TTL=255 Ping statistics for  $2001:DB8:ACAD:B::1:$ Packets: Sent = 4, Received = 4, Lost =  $0$  (0% loss), Approximate round trip times in milli-seconds:  $Minimum = 0ms, Maximum = 0ms, Average = 0ms$ 

<span id="page-41-0"></span>FIGURA 13 Conexión de Ping desde PC-A a R1, G0/0/1.30

Fuente: propia

Se realiza la prueba de conectividad desde el PC-A a la interfaz G0/0/1.30 de R1 con dirección IP 10.56.8.65 para la ipv4 y dirección IP 2001:db8:acad:b::1 para la ipv6, utilizando el comando ping. Obteniendo respuesta del host de destino con 4 paquetes enviados y 4 paquetes recibidos

#### <span id="page-42-0"></span>FIGURA 14 Conexión de Ping desde PC-A a R1, G0/0/1.40

```
P PCA
                                                                                        \Box\timesPhysical
       Config
               Desktop Programming
                                      Attributes
Command Prompt
                                                                                            \mathbf{X}^-Ä
C:\ >ping 10.56.8.97
Pinging 10.56.8.97 with 32 bytes of data:
Reply from 10.56.8.97: bytes=32 time<lms TTL=255
Reply from 10.56.8.97: bytes=32 time<lms TTL=255
Reply from 10.56.8.97: bytes=32 time<lms TTL=255
Reply from 10.56.8.97: bytes=32 time<lms TTL=255
Ping statistics for 10.56.8.97:
    Packets: Sent = 4, Received = 4, Lost = 0 (0% loss),
Approximate round trip times in milli-seconds:
    Minimum = 0ms, Maximum = 0ms, Average = 0msC:\\Phiing 2001:db8:acad:c::1
Pinging 2001:db8:acad:c::1 with 32 bytes of data:
Reply from 2001:DB8:ACAD:C::1: bytes=32 time<lms TTL=255
Reply from 2001:DB8:ACAD:C::1: bytes=32 time<lms TTL=255
Reply from 2001:DB8:ACAD:C::1: bytes=32 time<lms TTL=255
Reply from 2001:DB8:ACAD:C::1: bytes=32 time<lms TTL=255
Ping statistics for 2001:DB8:ACAD:C::1:
    Packets: Sent = 4, Received = 4, Lost = 0 (0% loss),
 Approximate round trip times in milli-seconds:
    Minimum = 0ms, Maximum = 0ms, Average = 0ms
```
#### Fuente: propia

Se realiza la prueba de conectividad desde el PC-A a la interfaz G0/0/1.40 de R1 con dirección IP 10.56.8.97 para la ipv4 y dirección IP 2001:db8:acad:c::1 para la ipv6, utilizando el comando ping. Obteniendo respuesta del host de destino con 4 paquetes enviados y 4 paquetes recibidos

### <span id="page-43-0"></span>FIGURA 15 Conexión de ping de PC-A a S1, VLAN 40

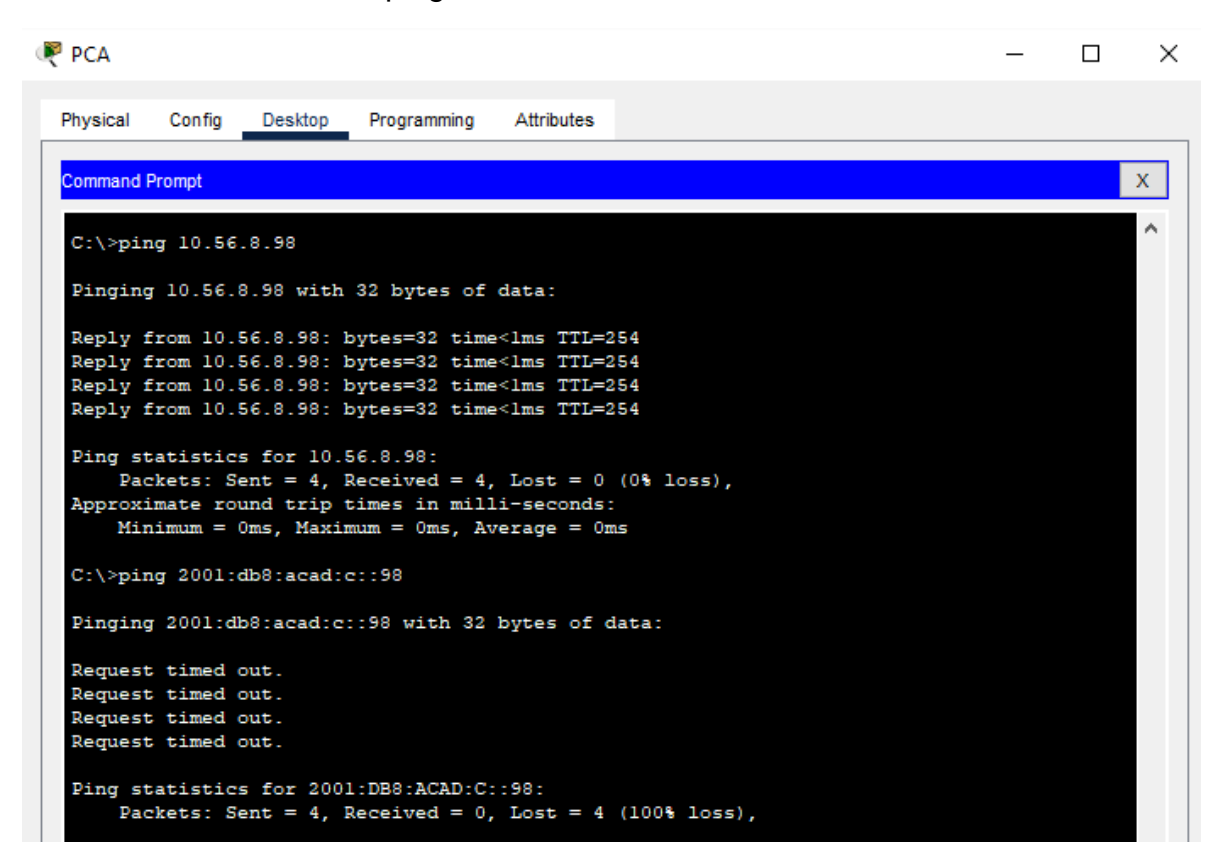

#### Fuente: propia

Se realiza la prueba de conectividad desde el PC-A a la interfaz VLAN 40 de S1 con dirección IP 10.56.8.98 para la ipv4 utilizando el comando ping. Obteniendo respuesta del host de destino con 4 paquetes enviados y 4 paquetes recibidos y dirección IP 2001:db8:acad:c::98 para la ipv6, No se recibió respuesta del host de destino, se enviaron 4 paquetes, se perdieron 4 paquetes. Dada la configuración con el protocolo IPv6 habilitado y las pruebas exitosas con otras interfaces y dispositivos, se puede concluir que los errores que aparecieron en la prueba de conexión fueron causados por el simulador utilizado.

#### <span id="page-44-0"></span>FIGURA 16 Conexión de ping de PC-A a S2, VLAN 40

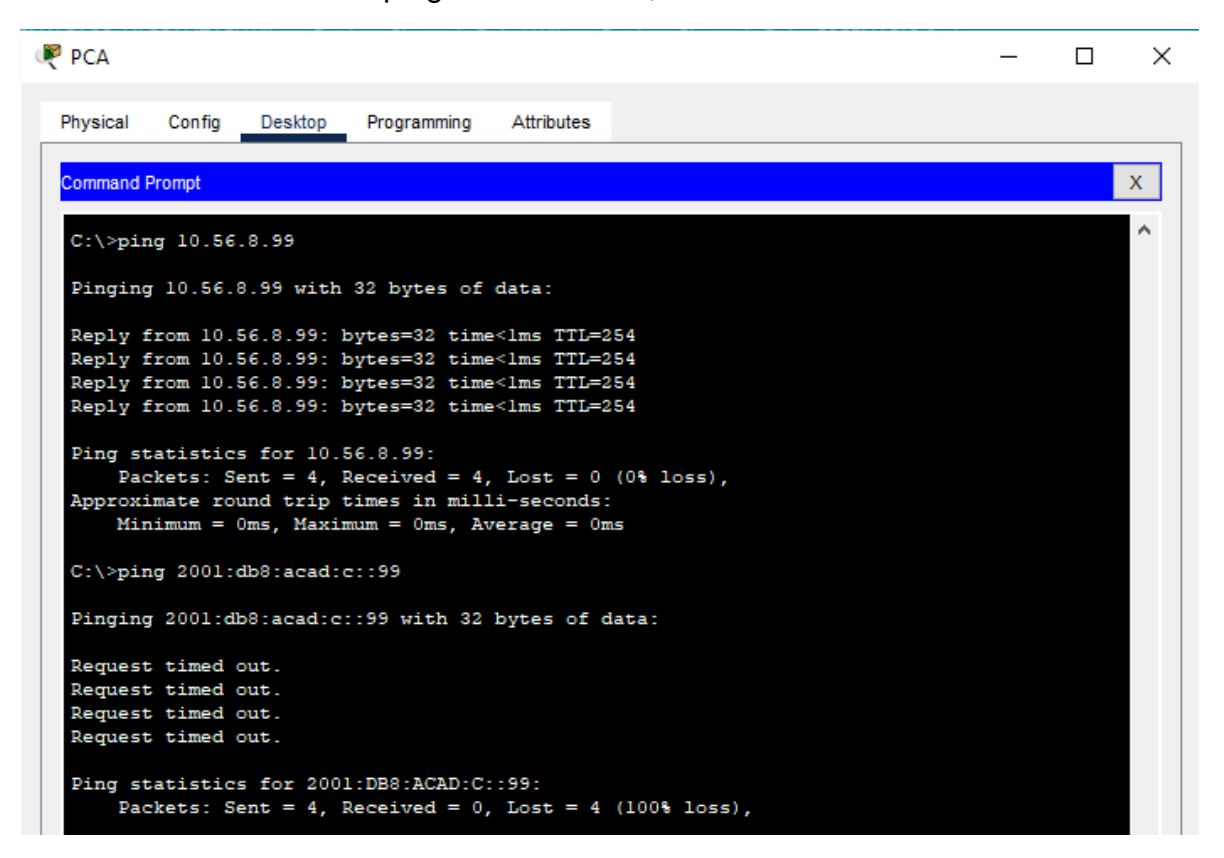

#### Fuente: propia

Se realiza la prueba de conectividad desde el PC-A a la interfaz VLAN 40 de S2 con dirección IP 10.56.8.99 para la ipv4 utilizando el comando ping. Obteniendo respuesta del host de destino con 4 paquetes enviados y 4 paquetes recibidos y dirección IP 2001:db8:acad:c::99 para la ipv6, No se recibió respuesta del host de destino, se enviaron 4 paquetes, se perdieron 4 paquetes. Dada la configuración con el protocolo IPv6 habilitado y las pruebas exitosas con otras interfaces y dispositivos, se puede concluir que los errores que aparecieron en la prueba de conexión fueron causados por el simulador utilizado.

#### <span id="page-45-0"></span>FIGURA 17 Conexión de Ping desde PC-A a R1 Bucle 0

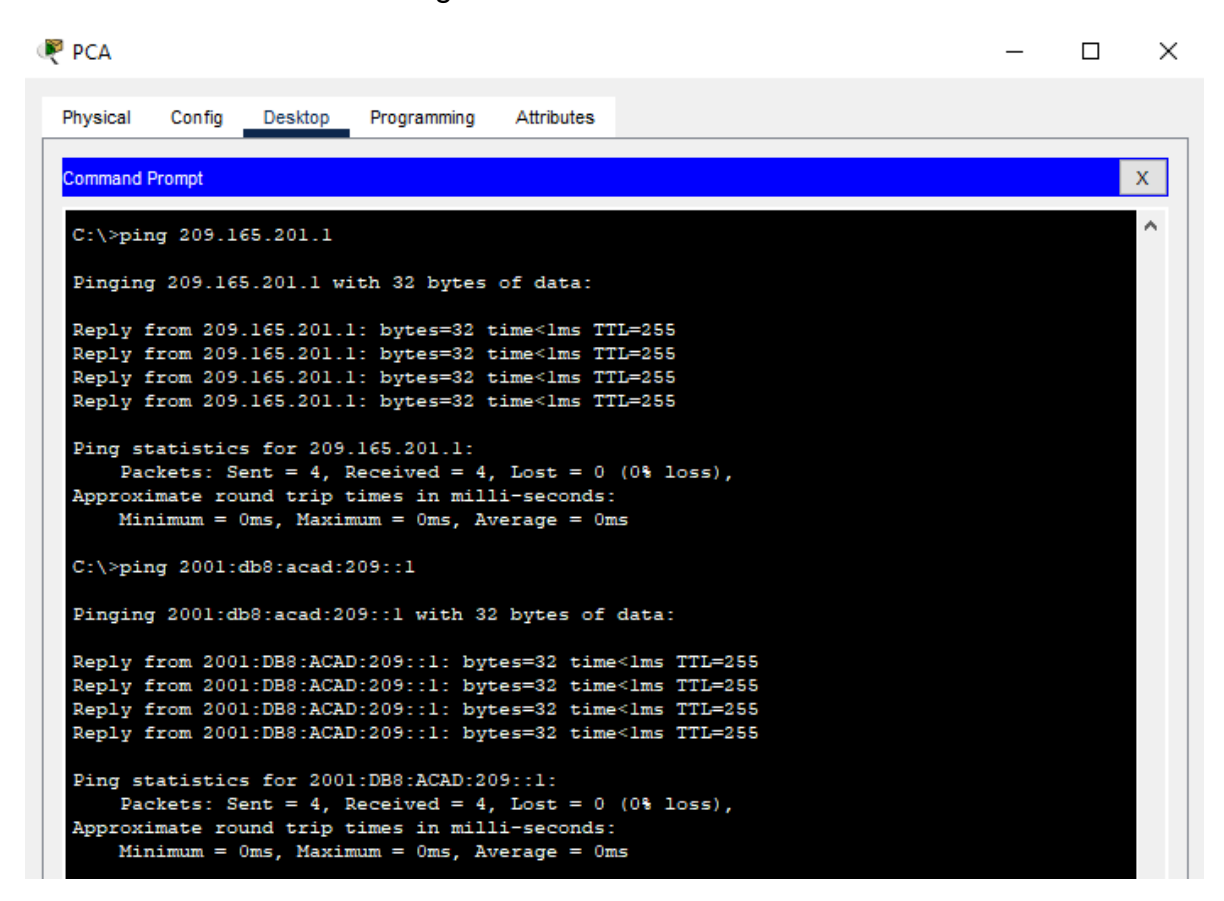

#### Fuente: propia

Se realiza la prueba de conectividad desde el PC-A a la interfaz Bucle 0 de R1 con dirección IP 209.165.201.1 para la ipv4 y dirección IP 2001:db8:acad:209::1 para la ipv6, utilizando el comando ping. Obteniendo respuesta del host de destino con 4 paquetes enviados y 4 paquetes recibidos

### <span id="page-46-0"></span>FIGURA 18 Conexión de Ping desde PC-B a R1 Bucle 0

```
P PCB
                                                                                              \Box\timesPhysical Config Desktop
                            Programming
                                          Attributes
Command Prompt
                                                                                                  \langle \mathbf{X} \rangleCisco Packet Tracer PC Command Line 1.0
 C:\>ping 209.165.201.1
 Pinging 209.165.201.1 with 32 bytes of data:
 Reply from 209.165.201.1: bytes=32 time<lms TTL=255
Reply from 209.165.201.1: bytes=32 time<lms TTL=255
Reply from 209.165.201.1: bytes=32 time<lms TTL=255<br>Reply from 209.165.201.1: bytes=32 time<lms TTL=255
Ping statistics for 209.165.201.1:
     Packets: Sent = 4, Received = 4, Lost = 0 (0% loss),
 Approximate round trip times in milli-seconds:
     Minimum = 0ms, Maximum = 0ms, Average = 0msC:\\pmb{\text{Sping 2001:db8:acad:209::1}}Pinging 2001:db8:acad:209::1 with 32 bytes of data:
 Reply from 2001:DB8:ACAD:209::1: bytes=32 time=39ms TTL=255
 Reply from 2001:DB8:ACAD:209::1: bytes=32 time<lms TTL=255
 Reply from 2001:DB8:ACAD:209::1: bytes=32 time<lms TTL=255
Reply from 2001:DB8:ACAD:209::1: bytes=32 time<lms TTL=255
Ping statistics for 2001:DB8:ACAD:209::1:Packets: Sent = 4, Received = 4, Lost = 0 (0% loss),
 Approximate round trip times in milli-seconds:
     Minimum = 0ms, Maximum = 39ms, Average = 9ms
 C: \S
```
#### Fuente: propia

Se realiza la prueba de conectividad desde el PC-B a la interfaz Bucle 0 de R1 con dirección IP 209.165.201.1 para la ipv4 y dirección IP 2001:db8:acad:209::1 para la ipv6, utilizando el comando ping. Obteniendo respuesta del host de destino con 4 paquetes enviados y 4 paquetes recibidos

<span id="page-47-0"></span>FIGURA 19 Conexión de Ping desde PC-B a R1, G0/0/1.20

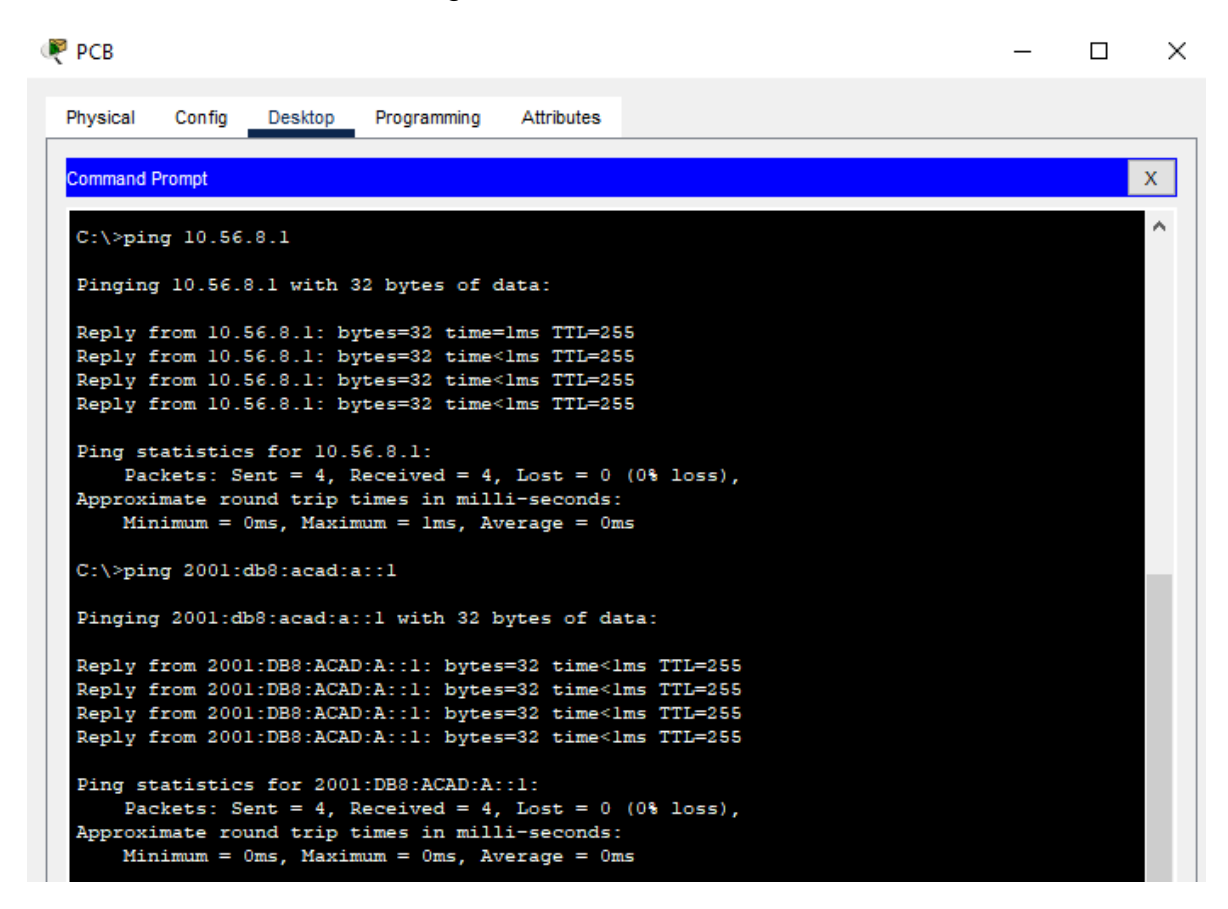

#### Fuente: propia

Se realiza la prueba de conectividad desde el PC-B a la interfaz G0/0/1.20 de R1 con dirección IP 10.56.8.1 para la ipv4 y dirección IP 2001:db8:acad:a::1 para la ipv6, utilizando el comando ping. Obteniendo respuesta del host de destino con 4 paquetes enviados y 4 paquetes recibidos

#### <span id="page-48-0"></span>FIGURA 20 Conexión de ping desde PC-B a R1, G0/0/1.30

```
P PCB
                                                                                          \Box\timesPhysical
         Config
                 Desktop
                           Programming
                                        Attributes
Command Prompt
                                                                                               \mathbf{X}^-Ä
C:\>ping 10.56.8.65
Pinging 10.56.8.65 with 32 bytes of data:
Reply from 10.56.8.65: bytes=32 time<lms TTL=255
Reply from 10.56.8.65: bytes=32 time<lms TTL=255
Reply from 10.56.8.65: bytes=32 time<lms TTL=255
Reply from 10.56.8.65: bytes=32 time<lms TTL=255
Ping statistics for 10.56.8.65:
    Packets: Sent = 4, Received = 4, Lost = 0 (0% loss),
Approximate round trip times in milli-seconds:
    Minimum = 0ms, Maximum = 0ms, Average = 0msC:\\Phi 2001: db8:acad:b::1Pinging 2001:db8:acad:b::1 with 32 bytes of data:
\mathtt{Reply} from 2001\text{:DB8:ACAD:B::1:} bytes=32 time<lms <code>TTL=255</code>
Reply from 2001:DB8:ACAD:B::1: bytes=32 time<lms TTL=255
Reply from 2001:DB8:ACAD:B::1: bytes=32 time<lms TTL=255
Reply from 2001:DB8:ACAD:B::1: bytes=32 time<lms TTL=255
Ping statistics for 2001:DB8:ACAD:B::1:
    Packets: Sent = 4, Received = 4, Lost = 0 (0% loss),
 Approximate round trip times in milli-seconds:
    Minimum = 0ms, Maximum = 0ms, Average = 0ms
```
#### Fuente: propia

Se realiza la prueba de conectividad desde el PC-B a la interfaz G0/0/1.30 de R1 con dirección IP 10.56.8.65 para la ipv4 y dirección IP 2001:db8:acad:b::1 para la ipv6, utilizando el comando ping. Obteniendo respuesta del host de destino con 4 paquetes enviados y 4 paquetes recibidos

#### <span id="page-49-0"></span>FIGURA 21 Conexión de Ping desde PC-B a R1, G0/0/1.40

```
P PCB
                                                                                       \Box\timesPhysical Config Desktop Programming
                                      Attributes
 Command Prompt
                                                                                            \mathsf{X}^-Ä
C:\ >ping 10.56.8.97
Pinging 10.56.8.97 with 32 bytes of data:
Reply from 10.56.8.97: bytes=32 time<lms TTL=255
Reply from 10.56.8.97: bytes=32 time<lms TTL=255
Reply from 10.56.8.97: bytes=32 time<lms TTL=255
Reply from 10.56.8.97: bytes=32 time<lms TTL=255
Ping statistics for 10.56.8.97:
    Packets: Sent = 4, Received = 4, Lost = 0 (0% loss),
Approximate round trip times in milli-seconds:
    Minimum = 0ms, Maximum = 0ms, Average = 0msC:\>ping 2001:db8:acad:c::1
Pinging 2001:db8:acad:c::1 with 32 bytes of data:
Reply from 2001:DB8:ACAD:C::1: bytes=32 time<lms TTL=255
Reply from 2001:DB8:ACAD:C::1: bytes=32 time<lms TTL=255
Reply from 2001:DB8:ACAD:C::1: bytes=32 time<lms TTL=255
Reply from 2001:DB8:ACAD:C::1: bytes=32 time<lms TTL=255
Ping statistics for 2001:DB8:ACAD:C::1:Packets: Sent = 4, Received = 4, Lost = 0 (0% loss),
Approximate round trip times in milli-seconds:
    Minimum = 0ms, Maximum = 0ms, Average = 0ms
```
#### Fuente: propia

Se realiza la prueba de conectividad desde el PC-B a la interfaz G0/0/1.40 de R1 con dirección IP 10.56.8.97 para la ipv4 y dirección IP 2001:db8:acad:c::1 para la ipv6, utilizando el comando ping. Obteniendo respuesta del host de destino con 4 paquetes enviados y 4 paquetes recibidos

### <span id="page-50-0"></span>FIGURA 22 Conexión de ping de PC-B a S1, VLAN 40

```
P<sub>CB</sub>
                                                                                         \Box\timesPhysical Config Desktop Programming
                                      Attributes
 Command Prompt
                                                                                              \mathbf{X}Ä
C:\ >ping 10.56.8.98
Pinging 10.56.8.98 with 32 bytes of data:
Reply from 10.56.8.98: bytes=32 time<lms TTL=254
Reply from 10.56.8.98: bytes=32 time=7ms TTL=254
Reply from 10.56.8.98: bytes=32 time<lms TTL=254
 Reply from 10.56.8.98: bytes=32 time<lms TTL=254
Ping statistics for 10.56.8.98:
    Packets: Sent = 4, Received = 4, Lost = 0 (0% loss),
Approximate round trip times in milli-seconds:
     Minimum = 0ms, Maximum = 7ms, Average = 1msC:\>ping 2001:db8:acad:c::98
Pinging 2001:db8:acad:c::98 with 32 bytes of data:
Request timed out.
Request timed out.
Request timed out.
Request timed out.
Ping statistics for 2001:DB8:ACAD:C::98:
     Packets: Sent = 4, Received = 0, Lost = 4 (100% loss),
```
#### Fuente: propia

Se realiza la prueba de conectividad desde el PC-B a la interfaz VLAN 40 de S1 con dirección IP 10.56.8.98 para la ipv4 utilizando el comando ping. Obteniendo respuesta del host de destino con 4 paquetes enviados y 4 paquetes recibidos y dirección IP 2001:db8:acad:c::98 para la ipv6, No se recibió respuesta del host de destino, se enviaron 4 paquetes, se perdieron 4 paquetes. Dada la configuración con el protocolo IPv6 habilitado y las pruebas exitosas con otras interfaces y dispositivos, se puede concluir que los errores que aparecieron en la prueba de conexión fueron causados por el simulador utilizado.

### <span id="page-51-0"></span>FIGURA 23 Conexión de ping de PC-B a S2, VLAN 40

```
P PCB
                                                                                           \overline{\phantom{0}}\Box\timesPhysical
          Config
                  Desktop
                            Programming
                                            Attributes
Command Prompt
                                                                                                       \mathbf XA.
 C:\ >ping 10.56.8.99
 Pinging 10.56.8.99 with 32 bytes of data:
 Reply from 10.56.8.99: bytes=32 time<lms TTL=254
Reply from 10.56.8.99: bytes=32 time<lms TTL=254<br>Reply from 10.56.8.99: bytes=32 time<lms TTL=254
 Reply from 10.56.8.99: bytes=32 time=1ms TTL=254
 Ping statistics for 10.56.8.99:
     Packets: Sent = 4, Received = 4, Lost = 0 (0% loss),
 Approximate round trip times in milli-seconds:
     Minimum = 0ms, Maximum = 1ms, Average = 0msC:\>ping 2001:db8:acad:c::99
 Pinging 2001:db8:acad:c::99 with 32 bytes of data:
 Request timed out.
 Request timed out.
 Request timed out.
 Request timed out.
 Ping statistics for 2001:DB8:ACAD:C::99:
     Packets: Sent = 4, Received = 0, Lost = 4 (100% loss),
```
#### Fuente: propia

Se realiza la prueba de conectividad desde el PC-B a la interfaz VLAN 40 de S2 con dirección IP 10.56.8.99 para la ipv4 utilizando el comando ping. Obteniendo respuesta del host de destino con 4 paquetes enviados y 4 paquetes recibidos y dirección IP 2001:db8:acad:c::99 para la ipv6, No se recibió respuesta del host de destino, se enviaron 4 paquetes, se perdieron 4 paquetes. Dada la configuración con el protocolo IPv6 habilitado y las pruebas exitosas con otras interfaces y dispositivos, se puede concluir que los errores que aparecieron en la prueba de conexión fueron causados por el simulador utilizado.

### **CONCLUSIONES**

<span id="page-52-0"></span>Para el escenario 1, el direccionamiento de LAN usamos IPV4, podemos reducirlo con subredes, para esto usamos una serie de fórmulas, dividimos la red física en redes lógicas sin perder la propiedad del dominio, esto permite a las organizaciones crear una subred.

Además, no hubo necesidad de un servidor DHCP en esta red, porque son pocos dispositivos, pocos hosts y es más confiable configurar manual para un mayor control de nuestras direcciones IP.

En el escenario 2, los enrutadores y conmutadores (capa 3) están configurados para administrar la seguridad mediante enrutamiento VLAN y seguridad de puertos, que son comandos sólidos que permiten el acceso a recursos específicos.

La mayor parte de estas configuraciones de los dispositivos por comandos se lleva por consola ya que es más seguro y además se configura procesos que no encontramos en la parte de los esquemas.

# **BIBLIOGRAFÍA**

<span id="page-53-0"></span>ARMAS GUTIÉRREZ, David Xavier "Análisis de seguridad del sistema DNS (Domain Name System)" {En línea} (2017) Disponible en: <http://bibdigital.epn.edu.ec/handle/15000/17310>

CAPELLA HERNÁNDEZ, Juan Vicente. Características y configuraciones básicas de VLANs. {En línea} (2012) Disponible en: <http://hdl.handle.net/10251/16310>

CISCO. "Asignación de direcciones IP. Fundamentos de Networking" {En línea} (2017). Disponible en [https://static-course](https://static-course-assets.s3.amazonaws.com/ITN50ES/module8/index.html#8.0.1.1)[assets.s3.amazonaws.com/ITN50ES/module8/index.html#8.0.1.1](https://static-course-assets.s3.amazonaws.com/ITN50ES/module8/index.html#8.0.1.1)

CISCO. "Capa de Transporte. Fundamentos de Networking." {En línea} (2017). Disponible en: [https://static-course](https://static-course-assets.s3.amazonaws.com/ITN50ES/module7/index.html#7.0.1.1)[assets.s3.amazonaws.com/ITN50ES/module7/index.html#7.0.1.1](https://static-course-assets.s3.amazonaws.com/ITN50ES/module7/index.html#7.0.1.1)

CISCO. "Configuración de un sistema operativo de red. Fundamentos de Networking". {En línea} (2017) Disponible en: [https://static-course](https://static-course-/)[assets.s3.amazonaws.com/ITN50ES/module2/index.html#2.0.1.1](https://static-course-assets.s3.amazonaws.com/ITN50ES/module2/index.html#2.0.1.1)

CISCO. "Fundamentos de Networking Capa de red" {En línea} (2017). Disponible en. [https://static-course](https://static-course-assets.s3.amazonaws.com/ITN50ES/module2/index.html#6.0.1.1)[assets.s3.amazonaws.com/ITN50ES/module2/index.html#6.0.1.1](https://static-course-assets.s3.amazonaws.com/ITN50ES/module2/index.html#6.0.1.1)

CISCO." Protocolos y comunicaciones de red. Fundamentos de Networking" {En línea} (2017) Disponible en: https://static-course[assets.s3.amazonaws.com/ITN50ES/module2/index.html#3.0.1.1](https://static-course-assets.s3.amazonaws.com/ITN50ES/module2/index.html#3.0.1.1)

ESPINOSA PROAÑO, Jaime Alexander "Estudio de redes de área local conmutadas (LAN)" {En línea} (1999) Disponible en: <http://bibdigital.epn.edu.ec/handle/15000/5315>

PÉREZ PORTO, J., MERINO, M. Definición de ping - Qué es, Significado y Concepto {En línea} (2012). Disponible en: <https://definicion.de/ping/>

PILCO ESCOBAR, Víctor Javier "Implementación de una aplicación para network coding utilizando redes definidas por software" {En línea} (2017) Disponible en:: <http://bibdigital.epn.edu.ec/handle/15000/17202>

# **ANEXOS**

<span id="page-54-0"></span>**Anexo A:** descarga de simulación de escenarios

[https://drive.google.com/drive/folders/18iqak\\_\\_zWempsJIxqwfZLbSVGEEuyTMD?](https://drive.google.com/drive/folders/18iqak__zWempsJIxqwfZLbSVGEEuyTMD?usp=sharing) [usp=sharing](https://drive.google.com/drive/folders/18iqak__zWempsJIxqwfZLbSVGEEuyTMD?usp=sharing)